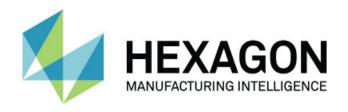

### **PC-DMIS 2019 R2**

### - Release Notes -

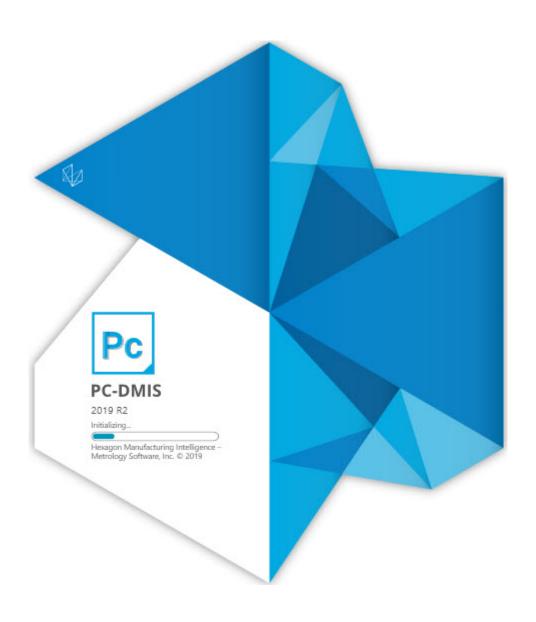

### **Table of Contents**

| Release Notes - 2019 R2 SP6                    | 1    |
|------------------------------------------------|------|
| Release Notes - 2019 R2 SP5                    | 3    |
| Release Notes - 2019 R2 SP4                    | 5    |
| Release Notes - 2019 R2 SP3                    | . 11 |
| Release Notes - 2019 R2 SP2                    | . 15 |
| Release Notes - 2019 R2 SP1                    | . 19 |
| Release Notes - 2019 R2                        | . 23 |
| Featured Items                                 | . 23 |
| New Enhancements                               | . 26 |
| List of Fixes                                  | . 35 |
| Information about this Release                 | . 49 |
| Recommended System Requirements                | . 51 |
| Operating System                               | . 51 |
| Microsoft .NET Framework                       | . 51 |
| RAM                                            | . 51 |
| CPU                                            | . 52 |
| Graphics                                       | . 52 |
| Hard Drive                                     | . 52 |
| Display                                        | . 52 |
| Connectivity                                   | . 52 |
| Browser                                        | . 53 |
| Anti-Virus Software                            | . 53 |
| Solutions for CMMs Using RS-232 Communications | . 53 |
| Installing the Software                        | . 55 |

| Step 1: Check System and Hardware Requirements                             | 55 |
|----------------------------------------------------------------------------|----|
| Step 2: Log on as an Administrator                                         | 55 |
| Step 3: Back Up Existing Settings                                          | 55 |
| Backing Up Machine Files for an Xcel CMM or a Sharpe Controller            | 57 |
| Backing Up Machine Files for a CMM with a DEA Controller                   | 57 |
| Step 4: Install the Software                                               | 58 |
| LMS License Setup                                                          | 61 |
| Administrator Privileges Explained                                         | 63 |
| Step 5: Copy Files after Installation                                      | 64 |
| Copying Machine Files for an Xcel CMM or a Sharpe Controller               | 65 |
| Copying Machine Files for a DEA CMM with a DEA Controller                  | 65 |
| Step 6: Launch the Software for the First Time                             | 65 |
| Note About CMMs Using RS-232 Communications                                | 68 |
| Updating the Software                                                      | 69 |
| Repairing or Removing an Installation                                      | 71 |
| Running the Software in Another Language                                   | 73 |
| Installing Non-English Offline Help Files from Language Packs              | 75 |
| Troubleshooting                                                            | 77 |
| Startup is Slow                                                            | 77 |
| Setting Up the Network to Send Crash Reports                               | 77 |
| Installing on top of an Existing Version Results in Unexpected Behavior    | 77 |
| Running the Legacy DPUPDATE.EXE Does Not Work                              | 78 |
| Contact Hexagon Manufacturing Intelligence                                 | 79 |
| Appendix A                                                                 | 81 |
| Providing LMS Licensing Information to the Installer from the Command Line | 81 |

#### **Table of Contents**

| Appendix B                                      | 83 |
|-------------------------------------------------|----|
| Required User Access Rights                     | 83 |
| File System                                     | 83 |
| Registry                                        | 83 |
| Notes                                           | 83 |
| Appendix C                                      | 85 |
| First-Time Installation with Flexible Fixturing | 85 |

- PCD-47924 Fixed an issue where PC-DMIS didn't execute the Go 6DoF command when you pressed Alt + F9 for the AT960 and AT901 trackers.
- PCD-148254 Fixed an issue where Pointcloud Cross Sections were not visible in the Report window when you activated the Snapshot command.
- PCD-155565 Fixed an issue where Laser scanning performance was affected with blue and purple points when you re-executed a measurement routine.
- PCD-160256 Fixed an issue where PC-DMIS didn't display the current alignment in the Report window when you created the SNAPSHOT command.
- PCD-171477 Fixed a software crash that occurred when you had cut a quick align group of manual and DCC alignment to paste the group elsewhere.
- PCD-171891 Fixed a software crash that occurred in Summary Mode (Preview) when you executed a measurement routine with the Thickness command.
- PCD-173164 Fixed a software crash that occurred in Summary Mode (Preview) when you changed the Animation speed percentage from the Setup Options dialog box.
- PCD-180502 Fixed an issue where you were not able to select the text labels when you selected the Back face culling check box on the Lighting tab of the CAD and Graphic Setup dialog box.
- PCD-183366 Fixed an issue where PC-DMIS didn't change the file type for the COP ID in the Edit window when you changed the file type from the Type list in the Pointcloud Operator dialog box.
- PCD-183493 Fixed a software crash that occurred when you closed the measurement routine after the execution of a Laser calibration program.
- PCD-186461 Fixed an issue where the CSV converter displayed an error message when you imported an EG (square slot) Laser feature.

- PCD-186675 Fixed an issue where the left-click on the GD&T callout doesn't create any features when you enabled the GD&T Selection Mode and Characteristic IDs.
- PCD-186844 Fixed an issue where PC-DMIS was not able to rotate the probe to an appropriate angle when you were about to perform calibration.
- PCD-187251 Fixed an issue where a measurement routine was not created or opened when you used a portable SCANMESH license with the Aicon -Offline interface.
- PCD-187655 Fixed an issue where PC-DMIS didn't display the Pointcloud select area when you edited the Select command from the **Pointcloud** Operator dialog box.
- PCD-187973 Fixed an issue where you were not able to close the Load
   Probe message when you pressed the RomerRDS RA8 arm button.
- PCD-188006 Fixed an issue where extra surface anomalies were visible for some probe models.
- PCD-188327 Fixed an issue where PC-DMIS reported incorrect values of D1, D2, and D3 when you had generated the statistics.xml file.
- PCD-189525 Fixed an issue where PC-DMIS failed to move the CAD objects to a part when you clicked the Move To Part button in the CAD Assembly dialog box.
- PCD-189577 Added the ability to add the "RANGE\_" prefix to the range of the Size dimension in Q-DAS Configurator so that the ID is not blank.
- PCD-189889 Fixed an issue where the Control string and unit fields were missed when Q-DAS Configurator generated the statistics.xml file for the UAME axis of the Size ASME command.
- PCD-191781 Fixed a software crash that occurred when you opened your measurement routine in modes other than the Operator Mode.

- PCD-161301 Fixed an issue where the Z-axis was not included when you automatically inserted a Location for a Laser circle.
- PCD-164450 Fixed an issue where the Auto Line projection to a sample feature (for example, a measured plane) failed when the vectors were fine.
- PCD-171107 Fixed an issue where you could not extract Extended Surface
  Point features when you marked the Remove outliers check box in the Laser
  Auto Feature dialog box.
- PCD-179194 Fixed an issue where PC-DMIS displayed the Feature failed to execute dialog box from the On Error command in automation.
- PCD-185751 Fixed an issue where the extraction of a circle feature from a perfect cloud created on a 20mm circle always returned a bigger diameter value after you executed the measurement routine.
- PCD-186862 Fixed an issue where the **Defined scan** option in **Blade Scan** dialog box was not working when CAD equals part was not performed and an external alignment was recalled.
- PCD-187553 Fixed an issue where PC-DMIS did not update a 2D distance or 2D angle dimension when you inserted the WORKPLANE command.
- PCD-187875 Fixed an issue where the template match code was used incorrectly in the Probe Offset Calibration and the Pixel Size Verification of the Vision sensor.
- PCD-188086 Fixed an issue where Q-DAS Configurator was not able to read datum features from the Legacy True Position dimension.
- PCD-188128 Added the ability to add the "RANGE\_" prefix to the axis name in the statistics (.xml) file.
- PCD-188408 Fixed an issue where the .dfq file displayed a positive value instead of a negative K-field K2112 (Lower Allowance) value for Legacy Profile Form and Location dimensions.
- PCD-188448 Fixed an issue where Q-DAS Configurator doesn't show nominal values of true position (X, Y, Z) in Q-DAS output files when the tolerances were turned off.

- PCD-189207 Fixed an issue where the DMIS Output (.dmo) file was incorrect when you imported the .dmi file.
- PCD-189273 Fixed a software crash that occurred when you migrated your measurement routine to the previous version and selected any light settings.
- PCD-189327 Fixed an issue where the Polish language used comma instead of decimal point when Q-DAS Configurator created the QdasData.xml file.
- PCD-189631 Fixed an issue where an invalid data message occurred for Laser Plane auto feature when you re-executed a measurement routine.
- PCD-189691 Fixed an issue where PC-DMIS was not able to output correct values of K8500 and K8501 for the size command in the Q-DAS output files.
- PCD-189855 Fixed an issue where Q-DAS Configurator doesn't show the correct number of digits after decimal for the K2022 value when read in from a measurement routine in inch units.

- PCD-147628 Fixed an issue where the path line for the adaptive cone concentric circle scan was incorrect when the start angle and end angle were changed.
- PCD-159921 Fixed an issue where PC-DMIS displays an error when the number of hits or the density value was set greater than 1000 in the Spline
   Path area on the Path Definition tab in the Scan dialog box.
- PCD-160138 Fixed an issue where PC-DMIS would hang when you used a RomerRDS arm and distance to target with auto zoom is enabled on the Probe Readouts Setup dialog box.
- PCD-162438 Corrected an issue where the Remove points with normals
   outside check box was not available in laser Auto Feature dialog box when
   the pointcloud was imported as an STL file type. For existing measurement
   routines, the STL file needs to be re-imported so the normal IJK values are
   calculated.
- PCD-164330 Corrected an issue where, if you ran PC-DMIS online and opened the **Auto Feature** dialog box and manually changed the probe position, PC-DMIS didn't show and update the position.
- PCD-165032 Fixed an F9 issue where datums were added before the FCF command and not after the command.
- PCD-167497 Fixed the issue when you clicked a button on the Measured
   Feature toolbar, and your active probe is on a portable arm, PC-DMIS would
   not create the correct feature type.
- PCD-169815 Fixed a per-unit Straightness issue that allowed the diameter to report twice.
- PCD-170401 Fixed an issue where the Edit window cursor was left in an incorrect location.
- PCD-171132 Fixed a crash that occurred when you deleted the thickness gage from the measurement routine.
- PCD-171501 Corrected an issue where the Surface Profile dimension was not calculated for a Point Colormap.

- PCD-171551 Fixed an issue where the Autofeature Edge Point (Focus Off) failed to create an edge when you switched on the laser beam with the Laser ON/OFF button in the **Probe Toolbox** dialog box.
- PCD-171688 Fixed an issue where the scanner Start/Stop button was not always available on the Tracker Operation toolbar, when the machine was locked on to a laser scanner.
- PCD-172111 Fixed an issue where the Close button overlapped the text of the Reorder title.
- PCD-173016 Fixed an issue where some spherical surfaces didn't tessellate correctly.
- PCD-173021 Fixed an issue where the movement of the field of view in the CAD view did not move the machine.
- PCD-173273 Fixed a crash that occurred when you typed the FCF command and pressed F9 with no features selected.
- PCD-174711 Fixed an issue where the save operation hangs when you save a large STL file.
- PCD-175456 Fixed an issue where the feature calculation error occurred though the orange points were shown in the extraction zone when you set the Laser Auto Cylinder horizontal clipping to zero.
- PCD-176095 Fixed an issue where the **Skip** and **Jump** buttons were not available in the **Execution** dialog box when you executed an optical **Extended Sheetmetal Feature**.
- PCD-177331 Fixed an issue where the extraction from a pointcloud was incorrect when a few points existed on the radius of a laser auto slot.
- PCD-177379 Fixed a software crash that occurred when you used Five Unique.
- PCD-177382 Fixed an issue that caused the nominal values to change to incorrect measurement units when a Size tolerance was entered in an XactMeasure command.
- PCD-177611 Fixed an issue that showed incorrect intensity values for illumination in the editor.
- PCD-177972 Corrected an issue where PC-DMIS reported a false warning regarding a "template area" that was not inside the "template search area"

- when the system had a rotary table at certain angles, such as angles greater than 90 degrees or less than -90 degrees.
- PCD-178443 Corrected a crash that occurred when you selected **Undo** after you chose **Edit | OverrideGuess** and changed the feature type.
- PCD-179333 Improved vision feature multi-capture checks for similar illumination between features.
- PCD-179545 Fixed an issue where the values on the Pointcloud Colormap gradient scale defaulted to three decimal places of accuracy when it was expected to be more than three decimal places.
- PCD-180393 Fixed a software crash that occurred when you used the autocalibrate command with vision and tactile probes on a ring tool.
- PCD-180549 Fixed a software crash that occurred when you saved measurement routines that contained vision features.
- PCD-159016, PCD-179682, and PCD-180650 Fixed a software crash that
  occurred when you clicked on the expand arrow in the Selected Items list in
  the XactMeasure GD&T dialog box.
- PCD-180688 Fixed an issue where values weren't parsed correctly when XYZ files were imported as CAD.
- PCD-181221 Fixed an issue where the offline vision CAD camera view did not work when you renamed the machine HSI.dll.
- PCD-181235 Fixed an issue where the illumination values were not remembered and synced between software and hardware at startup.
- PCD-181556 Fixed a software crash that occurred when you cancelled a vision probe tip offset calibration where a focus operation was active.
- PCD-181894 Fixed an issue that corrupted the mouse states and events.
- PCD-182117 Fixed a delay that occurred when you created Cross Sections with a Mesh data object.
- PCD-182992 and PCD-187581 Fixed an issue where the selection of multiple features from Graphic Display window didn't work properly when you created an XactMeasure dimension from the XactMeasure dialog box.
- PCD-183181 Fixed a software crash that occurred when you closed PC-DMIS.

- PCD-183249 Fixed a software crash that occurred when you pressed the emergency button on arm 1 or arm 2 and the machine goes into an emergency mode.
- PCD-184311 Fixed an issue where the Quick Feature (Shift + Click) method did not create a Laser Auto Feature because the dense Pointcloud covered the CAD model.
- PCD-184918 Fixed a Chinese translation issue where a few items were not translated in the Auto Features interface when you turned on the Home Page.
- PCD-184975 Fixed an issue where the Excel Output labels were not created for dimensions.
- PCD-185104 Fixed a software crash that occurred when the Test button in the Laser Auto Feature dialog box was used to extract an auto circle from a pointcloud.
- PCD-185347 Fixed an issue where the Edit window failed to print when you select the **Prompt** option in the **Output Configuration** dialog box.
- PCD-185388 Fixed an issue where PC-DMIS would hang with large CAD models.
- PCD-186651 Fixed an issue with an inconsistency between the segregated points (orange) and the analysis points (green) for Laser Plane auto feature.
- PCD-186691 Fixed a software crash that occurred when you press the Esc key after you selected the **Select Pointcloud** option from the **QuickCloud** toolbar.
- PCD-186714 Fixed an issue where scanning circle paths for Adaptive Scan strategies was incorrect.
- PCD-186763 Added the ONERROR/LASER, SKIP functionality to a
  measurement routine that contains failed ESF (VWMP) commands and is
  managed as the standard Laser Auto Feature.
- PCD-187016 Fixed a software crash that occurred when you execute a measurement routine from Inspect that contains a Form command.
- PCD-187179 Fixed an issue that caused the nominal values to change to incorrect measurement units when a Size tolerance was entered in an XactMeasure command.
- PCD-187266 Fixed an issue where the QdasData.xml file was broken for the Size dimension.

- PCD-187441 Fixed an issue where Q-DAS Configurator was not able to read the second and subsequent Size dimension modifiers.
- PCD-187822 Fixed an issue where the range of Size dimension was not reported in Q-DAS output files.

- PCD-46402 Fixed an issue that occurred when you changed a nominal value and the software would revert it back to the original nominal value. This happened when you pressed F9 to input feature data from a Distance or Angle command and then you clicked Cancel.
- PCD-149585 Fixed an issue where the selection of AutoFeature Point features for constructions and dimensions could not process single point features.
- PCD-152721 Fixed an issue where the Pointcloud Cross Section ID could not be changed from within the dialog box.
- PCD-162253 Corrected an issue where the reference ID for Pointcloud Operators could not be used in automation.
- PCD-162487 Fixed the issue where the Composite Profile Tolerance was not being reported to Q-DAS.
- PCD-170402 Corrected an issue where a Mesh Thickness Colormap was not applied when using selected CAD surfaces.
- PCD-170533 The LampDefinitions.xml file is now installed into the PC-DMIS application directory.
- PCD-171261 Fixed an issue where dimensions were not able to report in the degree, minute, and second format in Excel Form report.
- PCD-171355 Corrected an issue that caused slow report load times.
- PCD-171572 Corrected an issue where the percentages of the Colormap
  Gradient Scale were not appearing in the pdf report, and the numbers on the
  Gradient scale was not sized properly when the Graphic Display window
  height was changed.
- PCD-172591 Corrected an issue which resulted in an application error when using optimize path.
- PCD-173320 Fixed an issue when creating multiple QuickFeature circles where PC-DMIS would not find all the circles when they were colinear and on opposite sides of a flange.

- PCD-173437 Fixed an issue where Home Page would crash when you clicked the "What's New" link in Chinese.
- PCD-174369 Fixed an issue where millimeter units weren't correctly converted to inch units when you had created scans.
- PCD-174550 Fixed an issue where clearance cube controls were disabled in manual mode.
- PCD-174719 Fixed an issue where annotation points for the Pointcloud Point Colormap were picked on the back-facing surface. Points are now picked in the current front facing view.
- PCD-175227 Fixed an issue where an occasional wrong compensation was observed when you measured a pull hit. To correct this issue, the default value in the Settings Editor for RomerRDS\_Interface | VectorTolMM parameter was changed to 15 mm.
- PCD-175344 Fixed an issue where sometimes a small portion of the pointcloud was far away from the main cloud during dual-arm execution with Laser sensor and FDC control.
- PCD-176014 Fixed an issue where the wrong illumination value was shown in AutoTune dialog box.
- PCD-177006 Fixed an issue with BASIC scripting where the line continuation symbol was missing. This resulted in compile errors.
- PCD-177886 Fixed an issue where the Gradient Color Scale did not appear for a Pointcloud Surface Colormap when the measurement routine was closed and re-opened.
- PCD-179705 Fixed an issue where some spherical surfaces were not tessellating correctly.
- PCD-180282 Fixed an issue where PC-DMIS didn't draw all the patch scan lines in Graphic Display window. PC-DMIS now draws all the lines when it is edited and also when the Patch scan is edited.
- PCD-180324 Corrected an issue where the Surface Colormap ID could not be changed when the command was edited from the **Pointcloud Operator** dialog box.
- PCD-180706 Fixed a problem where an application error could sometimes occur when routines were opened or closed in Operator Mode or Inspect.

- PCD-181049 Fixed an issue where the Excel form report always reported
  U.Tol and L.Tol equal to half the True Position tolerance for the X, Y
  component. The check box under Reporting tab is now marked. True position
  tolerance is assigned to axes if the check box is marked and not assigned if
  the check box is cleared.
- PCD-183171 Fixed an automation problem where the Tips.Add (...) method, called inside a loop, worked correctly only the first time it was invoked.

- PCD-146773 Fixed an issue with the Outlier filter where you couldn't apply it to auto circles and line features.
- PCD-151139 Fixed an issue where a double-click didn't open a measurement routine file. Instead, PC-DMIS displayed an error about a bad archive.
- PCD-155563 Fixed an issue where the B5 controller would not accept any commands from PC-DMIS when in PARK mode. This change ensures that PC-DMIS does not send temperature compensation commands to the B5 controller until it sends the ENDPARK status through the measurement routine.
- PCD-161289 Fixed a crash that occurred when you tried to calibrate additional tips after a tool changer calibration.
- PCD-162867 Fixed an issue that occurred when you opened or edited an old custom report.
- PCD-167498 Fixed an issue where an incorrect diameter was computed when you box-selected a laser cylinder feature from a COP.
- PCD-170533 Fixed an issue where the software deletes the LampDefinitions.xml from the ProgramData folder when you reset PC-DMIS.
- PCD-171391 Updated the HR-MP rack calibration measurement to account for a design change in the production rack. This fix also allows the TP20 probes to be used with the HR-MP rack.
- PCD-173138 Fixed an issue to allow PC-DMIS to show snapshots in landscape orientation in report templates.
- PCD-173438 Fixed a crash in summary mode that occurred when a start block command was used without an end block command.
- PCD-173470 Fixed a crash that occurred when you tried to open the Thickness Scan dialog box after Quick Linear scans.
- PCD-173545 Fixed an issue where silent or passive install modes failed to install on network license servers.

- PCD-174088 Fixed an import VISI issue where the surface colors were not correct.
- PCD-174370 Fixed Solidworks tessellation issues.
- PCD-174472 Removed the unneeded blank space in the Axis field to correct the value in the statistics.xml for legacy profile dimension.
- PCD-174473 Corrected a probe drawing issue.
- PCD-174982 Fixed an issue where the Scale Drawing dialog box would not open from the Shift + Right-mouse button combination.
- PCD-175419 Fixed an issue where the camera ID for a vision probe was changed, but any existing optical calibration data was not deleted.
- PCD-175673 Fixed a crash that occurred when you used the Analysis window on a custom report.
- PCD-175777 Corrected DMIS syntax for the MEAS/ENDMES block.
- PCD-175818 Fixed an issue where PC-DMIS would not open an Online measurement routine from the Home page on a Portable system.
- PCD-175846 Fixed the issue where filtering didn't work as expected because the conversion from decimal to percentage was missed when calculating the point reduction filter value in Laser Scan dialog boxes.
- PCD-176129 Fixed a crash in a dual-arm machine configuration that occurred when you used Arm 2 to measure a point in manual mode and clicked the Done key on the jogbox.
- PCD-176574 Fixed a crash that occurred when you used nested groups.
- PCD-176641 Fixed an issue that caused some torus surfaces in IGES imported files to not render properly. This was an issue especially noticed in IGES files that were exported out of TubeShaper.
- PCD-176746 Added a change to our service pack policy that requires a Software Maintenance Agreement for installation.
- PCD-176898 Fixed an issue that occurred when you set the
   SkipNumberOfStripes
   registry entry in the Settings Editor application to -1.
   This value indicates that no purple scan stripes were visible in the Graphic Display window for the active scan pass. Once the scan pass was finished, the graphically-rendered blue pointcloud was seen.

- PCD-177036 Fixed an issue with the Euler transformation. The I++ server can now use Scan Circle with HSSDAT and set the ManHitRetract registry entry.
- PCD-177426 Fixed a software error that occurred because of a startup timing issue.
- PCD-177452 Fixed an issue in the feature extraction where laser features were measured relative to others.
- PCD-178020 Fixed an issue where readouts of x, y, z, a, and b were corrected for I++ server.
- PCD-178572 Fixed an issue with the TempComp for the Wenzel version of the I++ server that supports GetProp/SetProp part.
- PCD-178618 Fixed an issue where the hardware component name was corrected from Senmation\_HP-S-S-X5 to Senmation\_HP-S-X5.
- PCD-178990 Fixed a typographical error which caused a tip to report a thickness of 0.

- PCD-36046 Fixed an issue where the find hole option would not work with the Wenzel interface.
- PCD-109698 Fixed an issue where performance was decreased during the execution of a laser scan and COP commands in a loop.
- PCD-132016 Fixed an issue where PC-DMIS stopped responding when you
  ran the Zeiss interface on new computers. This fix also enhanced the
  performance of the execution of many independent features.
- PCD-156784 Fixed a crash that occurred when you used a 4 bit-per-pixel bitmap for the CAD texture.
- PCD-158609 Added support for DEVA 037 Manual Counter Card. To use this interface, you must rename MANUALCMM.DLL to INTERFAC.DLL, and GMS\_for\_Deva\_EncLib.XML to GMS.XML. All files related to the DEVA card are installed with the DEVA driver.
- PCD-158646 Fixed an issue where the pointcloud cross-section Show/Hide distance gages button was disabled in the Slideshow view.
- PCD-167625 Improved compatibility with some USB serial cables used to connect the HP-C-VE controller to the PC via USB.
- PCD-169328 Fixed an issue where PC-DMIS did not pass the surface ID to the command when you created a 3D Laser QuickFeature and had to re-pick the CAD surface from the Laser Auto Feature dialog box.
- PCD-169386 Fixed an issue where the points went to the wrong surface when you picked point pairs in a pointcloud to CAD alignment. This issue depended on the view orientation.
- PCD-169906 Fixed an issue where pointcloud stripe IJK information was not included in the **Pointcloud | Export XYZ** file format.
- PCD-170207 Added a change for the PointcloudOperator |
   ExportXYZSeparator registry entry to define one or more separator
   characters used for the Pointcloud XYZ export.
- PCD-171304 Fixed an issue where PC-DMIS reported the worst point instead of the measured centroid for non-plane features.

- PCD-171381 Fixed an issue with the Chinese operating system where settings to execute the collision avoidance during calibration were not read correctly from the registry on machines.
- PCD-171396 Fixed an issue where the Mesh colormap annotation points were not created unless the measurement routine was closed and then reopened.
- PCD-172057 Fixed an issue where the news feed on the Home page was empty for Chinese (Simplified). It now uses Chinese (Traditional).
- PCD-172202 Fixed an issue where PC-DMIS did not obey the marked set's output settings when PC-DMIS executed a marked set.
- PCD-172853 Fixed an issue where the execution of laser probe calibrations from the auto-calibrate command didn't finish. The **Execution** dialog box had to be closed through the **Stop** button.
- PCD-173186 Fixed an issue where the Home page was switched off when the Part/Machine Setup tab was the active tab in the Setup Options dialog box.
- PCD-173227 Fixed an issue for laser auto cylinders and spheres where the CAD offset value was incorrectly applied for inch units.
- PCD-173264 Fixed a timer functionality for the CMM-OS interface.
- PCD-173687 Fixed an issue that occurred when you executed toolkit module features.
- PCD-173721 Fixed an application error that occurred when you created a linear open scan with a CWS probe, and the **Measure** option was selected in the **Linear Open Scan** dialog box.
- PCD-173743 Fixed an issue where the measurement routine stopped responding if you opened the Tilt Readouts window (Tracker | Nivel | Start Tilt Readout) for the Leica ATS600 Tracker.
- PCD-174456 Fixed an issue where the Home page overrode PC-DMIS locale enforcement for decimal numbers, which caused issues with entering numbers of specific locales.
- PCD-174671 Fixed a Vision probe-focus calibration error that occurred when the **Find Surface (Focus)** parameter was incorrectly enabled.

- PCD-174797 Fixed an issue where the **Tracker Operation** toolbar was missing the measurement profile buttons for the AT40x Leica Tracker interface.
- PCD-175045 Fixed an application error that occurred when you edited or executed a Vision feature with multiple hit targets.
- PCD-175460 Fixed an issue where, after the machine left a probe change rack, PC-DMIS computed an incorrect mount-point move. This issue caused either an incorrect movement or an "out of machine limits" error.

PC-DMIS 2019 R2 is a significant development release of the software. For detailed information and video tutorials about this release, visit hexagonmi.com/products/software.

### **Featured Items**

#### **Home Page**

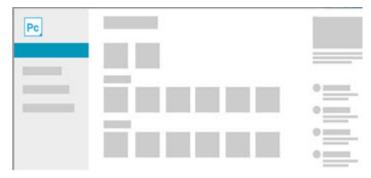

We added a Home page that offers access to recent and favorite measurement routines, News stories, community links, and videos to help discover new features in PC-DMIS. You can clear the **Show Home Page** check box from the **Setup Options** dialog box to turn off the Home page.

See PCD-162022.

#### **Thickness Colormap**

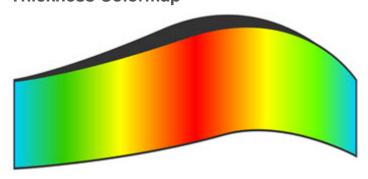

We added the ability to create a **Thickness Colormap**, which shows either the part thickness measurement or the thickness deviation from CAD as a colormap. This colormap uses only the Pointcloud (COP) or Mesh data object.

 For a pointcloud, access the Thickness Colormap from the Pointcloud toolbar (View | Toolbars | Pointcloud) or Insert | Pointcloud | Thickness Colormap menu option.  For a Mesh, access the Thickness Colormap from the Mesh toolbar (View | Toolbars | Mesh) or Insert | Mesh | Thickness Colormap menu option. You need a Mesh license.

See PCD-159933.

#### **Measurement Strategy Widget with QuickFeatures**

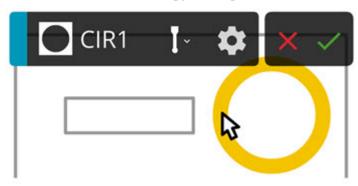

You can now show the measurement strategy widget with a single-click. The widget appears when you click once to create a QuickFeature. You can also create a pattern of multiple features with the **Apply All** button in the measurement strategy widget. This feature accelerates your workflow.

See PCD-157392.

#### **Ring Light Migration**

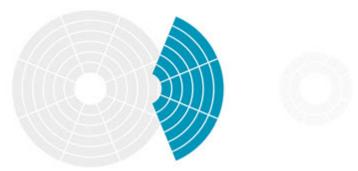

This new feature brings significant quality-of-life improvements for PC-DMIS Vision. It allows offline measurement routines to target specific machines and provides migration between machines that use different ring light configurations.

This feature allows a measurement routine to target a specific machine so that it requires less illumination changes when it is loaded onto the target machine for the first time.

Once configured, the ring light options in the user interface will match those of the target machine, which makes the creation process easier.

In addition, using this same mechanism, an existing measurement routine written with one ring light can now easily be migrated to a different ring light offline, without the need to load the measurement routine on the actual machine.

For migration, when a measurement routine is opened on a machine which has a different ring light, if PC-DMIS can automatically detect the type of ring light, a measurement routine will migrate seamlessly.

If PC-DMIS can't auto detect the ring light used for the measurement routine, or if the measurement routine was created in an older version of PC-DMIS, you need to manually specify which type of ring light was used when the measurement routine was created.

Once this is known, the migration proceeds to get the best ring light settings to use on the target machine. If you save the measurement routine in PC-DMIS 2019 R2, you won't need to migrate again.

A measurement routine now contains separate illumination settings for the different types of ring lights it has been used with, and you can edit illumination settings for one ring light without affecting the other ring lights.

See PCD-23650.

#### **Summary Mode with a New Peek Window**

Summary mode has been changed to improve the visibility of command definitions. Now, to edit a command in Summary mode, press F9, or double-click on the command. This opens the command's associated dialog box. (Our new design no longer supports editing commands through the Summary mode itself.)

Also, a new Peek window is available. This window shows a brief definition of the command as you position your mouse pointer over a command.

If you don't see the Peek window, you may need to enable it. To do so, press F5 to open the **Setup Options** dialog box. Then, from the list of check boxes on the General tab, select Show Peek Window.

We're also working on a new and improved experience with Summary mode. We expect to release it in a future version. A preview of this Summary mode is now available with this release. While there are more changes to come, we want to get your feedback on this upcoming functionality. To enable the Summary mode preview, from the View menu, choose Summary Mode (Preview). Or, you can click

the **Summary Mode (Preview)** icon from the **Edit Window** toolbar.

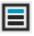

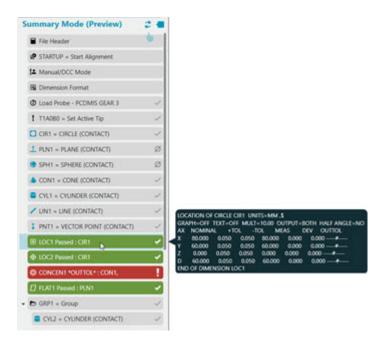

See PCD-157478 and PCD-163862.

#### Import CAD files into Graphic Display window

Added the ability to drag CAD files into the Graphic Display window. It follows the same process as a file import. Based on the file extension, PC-DMIS determines the file format and imports the file using the DCT. If you do not have a license for a specific file type, the file does not import.

See PCD-149747.

### **New Enhancements**

#### **Auto Features**

- Added the ability in the QuickFeature pattern tool to recognize features that include a countersink and counterbore. See PCD-137171.
- Added the ability to turn on or off the features drawn in the Live View. To do
  this, select the Show features check box in the Live View Setup dialog box
  (Edit | Graphic Display Window | Live View Setup). See PCD-132263.
- After PC-DMIS completes a move insertion, it displays the Safe Moves
   Insertion Report dialog box that shows a list of items and the results for you to review. This list contains only those items that failed. If you click on any item in the list, PC-DMIS displays it in the Graphic Display window. See PCD-163936.

#### **CMM**

- Added the ability to do a collision detection during the calibration method available from the AUTOCALIBRATE command. See PCD-154894.
- Added the ability to do a collision detection during the calibration method available on horizontal arm machines. See PCD-154903.

#### DCI/DCT

- Added support for SolidWorks 2019. See PCD-157814.
- Added the ability for NX DCI to support the NX 1847 series. See PCD-161026.
- Added the ability to import geometry information from an EDGECAM file (.ppf) into the Graphic Display window. See PCD-163779.
- Added the ability to support CATIA 5 R29 for both DCI and DCT. See PCD-163780.

#### **Edit Window**

 To improve the user experience with Summary mode, PC-DMIS now condenses the command tree to the basic command level. The Peek window provides visibility into the command, which keeps the measurement routine condensed and easy to navigate.

The Peek window also lets you quickly identify a command's properties and become accustomed to the command's language. When you position your mouse pointer over a command in Summary mode, PC-DMIS displays the Peek window with the most pertinent elements of the command visible. You do not need to click on the command to see the information in the Peek window.

You can easily enable and disable the Peek window. To enable the Peek window, mark the **Show Peek Window** check box on the **General** tab in the **Setup Options** dialog box. If the Edit window is in Summary mode (Preview), you can also click the **Peek Window** toggle button .

See PCD-158867, PCD-158870, and PCD-158872.

 To simplify editing in Summary mode, you can now double-click on a command to access dialog boxes associated with a particular feature or command. You can still use the F9 key to access dialog boxes. You can still drag the commands to add them to a report. But, you can only do it for the entire command and not the elements of a command.

See PCD-159022 and PCD-162416.

 The ability to mark features for execution in Summary mode (Preview) is now more obvious. A small circle at the end of the command indicates its execution state. If the circle is a filled circle, it's marked for execution. If the circle is gray, it's not marked for execution. To toggle the execution state, click on the circle.

With Summary mode (Preview), it's also easier to identify marked items for a group. When you mark only some items in a group, PC-DMIS displays a blue circle with a white dot. If you mark all items in a group, PC-DMIS displays a completely filled blue circle.

Currently, Summary mode (Preview) always executes (Ctrl + Q) the entire measurement routine. It does this no matter what you mark. This and many other capabilities will become available in a future release.

Summary mode (Preview) is not supported on dual-arm systems.

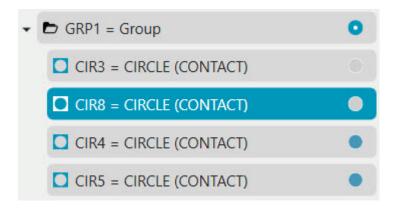

See PCD-161788, PCD-161789, and PCD-162535.

#### **Excel Form Report**

• Added the ability to add a footer to your Excel Form Report command. You can create the footer in the data area of the form. You can drag and drop tracefields or summary fields to associate them with the footer area's cells as required. The footer appears at the end of all measurement results. When you execute your measurement routine, PC-DMIS completes the dimensions and then adds a footer at the end of the Excel Form Report. Also, the Excel Form

Report now provides summary fields, which help you to summarize the measurement results. See PCD-161564.

#### **GD&T Selection From Capture**

- Added the Pause button on the widget to pause the GD&T import process so that you can work with PC-DMIS to finish defining the datums. Once you are done, you can click Continue to resume the process. See PCD-162705.
- PC-DMIS now provides prints and CAD models with the installer. You can use these prints with the GD&T Selection Mode (from Capture) tools. See PCD-164294.
- Added the ability to recognize items that have a rotation with a range from -10 to 100. See PCD-157437.
- Added an OCR blueprint of the demo block to facilitate demonstration and training of the new GD&T OCR feature. See PCD-160165.
- Improved the speed of the OCR detection to recognize GD&T selections on images. See PCD-161454.

#### **Measurement Strategy Editor (MSE)**

- Added the ability to enable or disable the Measurement Strategy Editor (MSE) application. You can use the Use Measurement Strategy Editor check box on the General tab of the Setup Options dialog box. See PCD-153368.
- Added the ability to create QuickFeatures with the use of the Measurement Strategy Widget, which applies settings automatically as you create features. See PCD-158201.
- Improved the Measurement Strategy Widget settings to support the Apply and Apply All options. See PCD-158222.
- Removed the selection of units from the **Measurement Strategy Editor** dialog box, so that the editor uses the same unit of the active measurement routine. See PCD-159971.

#### Pointclouds/Mesh

 You can now use the Point Colormap command to color the actual Pointcloud. To open the Pointcloud Point Colormap dialog box, from the Pointcloud or QuickCloud toolbar, select Pointcloud Point Colormap or Insert | Pointcloud | Point Colormap.

- When you clear all of the check boxes from the **Display** area, PC-DMIS projects the points onto the tesselated CAD model. The software computes the deviations and then colors the Pointcloud accordingly. This method provides a faster way to color the pointcloud and allows you to create annotations.
- When you select any or all of the check boxes in the **Display** area, PC-DMIS projects the points onto the actual CAD model. The software computes the deviations, and then colors the Pointcloud accordingly. This process is more time-consuming but more accurate because the software projects the points onto the actual CAD model instead of onto the tesselated CAD model. Because this operation is more time-consuming, it is recommended that you first filter the pointcloud or confine it to selected CAD faces.

See PCD-97940.

- Added the ability to export pointcloud cross-section data in IGES format with the use of the **Pointcloud Export** operator. PC-DMIS exports the selected cross sections as a B-spline curve with the use of IGES Type 126. See PCD-139363.
- Added the ability to create a thickness colormap, which shows either the measured part thickness of a pointcloud data object or the deviation to a CAD model. See PCD-150774.
- You can create annotation points, Min/Max annotations, and Show/Hide annotations for Thickness Colormaps, similar to Surface Colormaps.
  - When you create annotations for a Pointcloud or Mesh data object (not compared to a CAD model), the annotations show the measured thickness.
  - When you create annotations for a Pointcloud or Mesh that has been compared to a CAD model, the annotations show the thickness deviation between the measured thickness and the CAD.

To understand how the annotation point is measured, you can display the initial clicked point, the point on the opposite side of the part thickness, and the connecting line. Then, click the **Show annotation opposing points** check box to enable this function.

You can change the size of the annotation points and the thickness of the connecting line from the **Pointcloud** area of the **OpenGL** tab on the **CAD** and

**Graphic Setup** dialog box (**Edit | Graphic Display Window | OpenGL**). See PCD-150775.

- Added the ability to select Point Colormap as the active colormap from the Colormaps list on the Pointcloud or QuickCloud toolbar. See PCD-104364 and PCD-150776.
- Added the ability to export selected Mesh cross sections as a B-spline curve based on IGES type 126. This occurs if you choose the EXPORT COPOPER with a cross section that uses the IGES Type. See PCD-152308.
- Added the ability to choose between two mathematical methods for computing the Mesh Thickness Colormap. You can use either the Ray Based method or the Sphere method.
  - When you select the Ray Based method for a Mesh, PC-DMIS pierces
    the Mesh at each vertex along its normal vector to the opposing side.
    The software then uses the data within the Max Angle to calculate the
    thickness.
  - When you select the **Sphere** method, PC-DMIS uses a maximuminscribed sphere to calculate the thickness between the two opposing sides.

See PCD-159939.

- Added the ability to create a thickness colormap of a Pointcloud or Mesh data object in comparison to a CAD model. If you select the Compare to CAD check box from the Pointcloud or Mesh Operator dialog box, PC-DMIS computes the deviation of the data object thickness in comparison to a CAD model. See PCD-161106.
- With the Thickness Colormap command, you can now compare the pointcloud thickness to the CAD model thickness to show the thickness deviations. See PCD-161195.
- Added the ability to create annotations that show the deviations for the
  colormap of the actual pointcloud in comparison to the CAD model. You need
  to clear the Dots, Needles, and Text check boxes in the Display area of the
  Pointcloud Operator dialog box. See PCD-163007.

### **Portable**

 Updated the probe file graphic image for the Leica Tracker T-Scan5. See PCD-108306.

- Added the ability to support the Leica ATS600 Tracker. You can connect
  ATS600 Tracker to PC-DMIS through the LeicaLMF Tracker Interface. You
  can measure with a reflector, a Surface target, or a sphere target. The Area
  Fast, Area Standard, and Area Precise measurement mode profiles are
  added to the Tracker Operation toolbar. See PCD-154402.
- Added the Connect to Scanner button to the Tracker Operation toolbar.
   This button is also located on the Probe Toolbox when connected to a laser scanner on the AT960 tracker. This button toggles the tracker scanner connection to the scanning application on and off. For the LAS and LAS-XL scanners, the scanning application is RDS; for the T-Scan scanner, the scanning application is T-Collect. See PCD-156445.
- Added the ability to select the surface target as the active probe when you are connected to the Leica ATS600 Tracker. When you use a surface probe, you can take hits without a reflector or measure an area scan. See PCD-158917.
- Added an icon and toolbar options for the Area Scan measurement profile.
   You can select the Area Scan from the Tracker Operation toolbar or the
   Tracker | Measurement Profile | Area Scan menu option. When you
   connect PC-DMIS to the Leica ATS600 Tracker with a Surface probe, these
   are the Area Scan buttons that become available:
  - Standard Area Scan
  - Fast Area Scan
  - Precise Area Scan

See PCD-161010.

- Added the ability to support the Sphere probe for the ATS600 Tracker. You can select the probe file for the Sphere probe from the Probes list on the Settings toolbar (View | Toolbars | Settings). To measure the sphere centerpoint, perform the following steps:
  - 1. Select the Sphere probe from the **Probe** list on the **Settings** toolbar.
  - 2. Select the Sphere feature from the Quick Start window.
  - 3. Point the tracker beam at the physical sphere.
  - 4. Click the **Take Hit** button or press Ctrl + H to measure the sphere. PC-DMIS returns the sphere centerpoint as the measured point.

See PCD-161266.

- Added the Quality Filter option on the Surface Probe tab of the Machine Options dialog box. This filters and removes points that have been measured when the laser beam is partially on and partially off the part surface. You can also set this option with the QualityFilter registry entry in the LeicaLMF section of the Settings Editor application. See PCD-162486.
- Added the Area Scan dialog box for the Leica ATS600 Tracker (Insert | Scan | Area Scan). You should first select Area Scan Measurement Profile from the Tracker Operation toolbar. Then, you can use the settings on the Area Scan dialog box to open the overview camera and define the scan region or settings. The selected region or settings are stored so the scan can be reexecuted, and the data can be stored in a scan (points) or in a pointcloud (COP). See PCD-162949.

### Reporting

 Added support for Q-DAS O-QIS, so that PC-DMIS can now load run charts from both QS-STAT and O-QIS. See PCD-161340.

### **Responsive HTML Help**

- Updated the "Creating an Auto High Point" help topic in the PC-DMIS CMM documentation with a new screenshot and video to address the Auto High Point request filed in the PC-DMIS Idea center:
   https://hexagonmi.userecho.com/communities/1/topics/321-high-point-help.
   See PCD-156355.
- Added Application Insights to get analytics on how users interact with the PC-DMIS Help content. These analytics can help us improve the Help and PC-DMIS by studying the collected statistics. See PCD-158124.
- Added the Use Offline Help menu item on the Help menu where you can choose to use the offline installed Help rather than use the online Help. See PCD-158397.
- Improved the "Calibrating the LSPX5 / HR-XS Probe Changer" topic in the "Defining Hardware" chapter of the PC-DMIS Core documentation to specifically mention that you need to calibrate using a straight tip down with no cubes or any other joints. See PCD-158656.
- Added the ability to install the offline Help as the default if the computer is not connected to the Internet. See PCD-159914.
- Removed the "Help Center" filter from the **Filter** tab. This fixed a problem where many breadcrumb links in multiple topics appeared to be broken. In

reality, the topics were just filtered out and so were temporarily unavailable until the filter was cleared. With this change, topics on the top level of the structural hierarchy of the Table of Contents are no longer filtered out. See PCD-161221.

Added a Cookie Policy console at the bottom of each help topic to give an
easy way to enable or disable Help file tracking analytics and an easy-to-find
link to our Privacy Policy. See PCD-162368 and PCD-162690.

### **User Interface**

- Removed the What's New, Idea Center, and PC-DMIS User Forum options from the Help menu because these options are now available on the Home page. See PCD-158717.
- Added Global S, Optiv 3-2-2, and Optic 66x Virtual Machine Models. See PCD-156725, PCD-159878, and PCD-150572.
- Moved the Excel Form Report menu option from Insert | Modules | Excel
   Form Report to Insert | Report Command | Excel Form Report. See PCD-161763.
- Added a command line shortcut /nomigrate to avoid migration of registry entries and data files from a previous version. To use this switch, add it to whatever shortcut or command you use that runs PC-DMIS for the first time as an administrator. See PCD-162245.
- Removed the ability to include screen captures in the default crash report.
   You can include screen captures if you use the full crash dump
   (/fullcrashdump) option. See PCD-163656.

#### Vision

- Added the Simultaneous Move option, which allows you to combine the
  individual movements of the W (rotary axis) and V (swivel axis) axes of a
  stacked rotary table into a single joint movement. This results in a faster
  positioning and thus an overall faster processing of the measurement routine.
  See PCD-136820.
- Changed the default selection of the Yes/No option from selected to not selected in the Comment type area of the Comment dialog box. See PCD-159814.
- Programming Vision A/F Lines now obtain the edge vector from the CAD model when you select it in the Graphic Display window. Programming from

- the Live View remains the same, where the edge vector for the line was determined by the direction of the mouse clicks. See PCD-160804.
- Added the option to fully support the use of laser probes in Offline mode. This
  option allows you to create features with the correct sensor parameters. See
  PCD-162902.

### Xalt (Hexagon's IoT communication network)

- Updated to Release version 2.2 of Edge Client. See PCD-149791.
- Made a change to set the EdgeClientNotifications registry entry in the Settings Editor application to False by default. See PCD-164530.

### **List of Fixes**

- PCD-9657 Fixed an issue where PC-DMIS stops responding when you type an invalid value for the T-Scan point-to-point distance on the **Probe Toolbox** dialog box.
- PCD-14742 Fixed an issue where PC-DMIS was unable to update the Standard Deviation field in the Status bar for Constructed Ellipse, Square Slot, and Round Slot features.
- PCD-19947 Fixed numerous issues with the Virtual Machine definitions.
- PCD-43424 Fixed an issue where the graphic for measured circles in X+ workplane was drawn incorrectly.
- PCD-45407 Fixed an issue with incorrect clearance moves.
- PCD-49602 Fixed an issue where the Apply only to the current type option in the Change Label Options dialog box was not working properly.
- PCD-50838 Fixed a Quick Fixture refresh issue.
- PCD-83314 Fixed an issue where some changes you made in the
   Constraints tab of the ClearanceCube Definition dialog box remained even after you clicked the Cancel button on the dialog box.
- PCD-89773 Fixed the issue with loops in measurement routines, and you selected **View | Path Lines** to generate probe path lines.
- PCD-100898 Fixed an issue where specific manually-measured contact slot features did not completely execute.

- PCD-107474 Fixed an issue where the Initialize Probe button on View |
   Other Windows | Probe Toolbox failed to connect to or disconnect from the T-Scan 5 T-Collect interface.
- PCD-111008 Fixed an issue with Protected Mode where some Probe
   Calibration dialog box buttons were enabled that should not have been.
- PCD-114518 Fixed context mapping (F1) issues with the Help.
- PCD-117877 Fixed an issue where the **File Operations** toolbar was undocked, hidden, and not easily reset.
- PCD-118408 Fixed an issue where the report prompted you for information when it wasn't required.
- PCD-121239 Fixed an issue where contact Auto Sphere with Move Point or Move Clearance commands were not executed properly.
- PCD-121569, PCD-121570 Fixed some localized strings in the PC-DMIS product and Help.
- PCD-124435 Fixed an issue where PC-DMIS prevented entering tolerance values from the Edit window when the **Positive Reporting** area was set to the **Deviations Only** option.
- PCD-125337 Fixed an issue where multiple routines were allowed to open when working with the Measurement Strategy Editor (MSE).
- PCD-126401 Fixed an issue where the unmarked commands in a measurement routine were seen in the Send Current Stats To File option in the output file.
- PCD-133306 Fixed an issue where the probe was not shown in the CAD window during execution if the LOADPROBE command used a variable instead of the file name.
- PCD-135551 Fixed an issue where the textual font size remained constant for both small and large toolbars.
- PCD-137572 Fixed a refresh issue in the CAD and Graphic Setup dialog box.
- PCD-139389 Fixed an issue where the Auto Wrist dialog box didn't appear when you turned on the QuickPath option and marked the Auto Location/Position dimensions check box.
- PCD-139769 Fixed an issue where incorrect colors were shown when you marked the **Minus tols show negative** check box.

- PCD-139967 Fixed an issue where PC-DMIS drew the incorrect machine volume on a virtual machine with multiple arms.
- PCD-140680 Fixed an issue where the Clearance Plane was not drawn in the correct location when there was a part setup transform.
- PCD-143694 Fixed an issue where you were not able to resize the Clearance Cube with the left mouse button.
- PCD-144409 Fixed an issue where the incorrect vector appeared when you created a second Freeform Plane.
- PCD-145634 Fixed the issue where you could create toolkit commands with duplicate IDs.
- PCD-145903 Fixed an issue where PC-DMIS was not able to generate a Linear Closed scan path if there were holes in the path.
- PCD-146342 Fixed an issue for pointcloud cross sections where the profile dimension fit type changed when you edited the profile. You can now create the profile dimensions that were created directly from the **Pointcloud** Operator dialog box as a Legacy Dimension, Form and Location, regardless of the Dimension setting.
- PCD-146724 Fixed an issue where the pointcloud to CAD alignment failed in some cases.
- PCD-146883 Fixed an import issue where CAD model surface edges were not seen properly when you switched between the CAD Setup and Graphic Modes toolbars.
- PCD-147121 Fixed an issue where the Pointcloud Point Colormap showed
  or hid the points and text based on whether you marked the Always visible
  check box on the OpenGL tab in the CAD and Graphic Setup dialog box.
  Now, when you clear the Always visible check box, the Point Colormap
  points and text only appear if they appear in the current view.
- PCD-147302 Fixed an issue where the software would not show hit targets when you created a 2D profile feature.
- PCD-147342 Fixed an import issue where the STEP file missed some surfaces.
- PCD-148488 Fixed an issue where the number of text items was not translated in the XactMeasure GD&T dialog box.

- PCD-150141 Fixed a Quick Scan issue where a TTP probe created a defined scan. Now, Quick Scan with a TTP probe creates a Normal execution mode scan.
- PCD-150142 Fixed an issue where PC-DMIS would not store the DATADEF command when you deleted a feature, and then you pressed Ctrl + Z or clicked the **Undo** button.
- PCD-150803 Fixed an issue where the dimension color scale Show colors in two directions option was automatically marked for pointcloud colormaps:
  - When you enter a +Tol and zero in -Tol in the colormap dialog box, the Show colors in two directions option is cleared in the Dimension Color Scale. The scale shows the colors from 0 to the +Tol value.
  - When you enter a positive and negative tolerance in the colormap dialog box, the dimension color scale shows in two directions. This is because you entered the tolerances in two directions.
- PCD-151040 Improved the design to compute the actual on 2D auto features. We now project the measured feature to its nominal plane.
- PCD-151095 Fixed an issue where, if you switched the Part Model off and then on, PC-DMIS didn't allow surface selection.
- PCD-151149 Fixed an issue where the Pointcloud Surface Colormap incorrectly appeared in the Feature List box in the Dimension dialog box.
- PCD-151154 Fixed an issue where all the Laser edge points were tested in a group when you only wanted to test a single point in the group.
- PCD-151908 Fixed an issue where the settings file was not imported from previous versions.
- PCD-151911 Fixed an issue where PC-DMIS prevented the polar coordinate axis from appearing in the summary label of the Xact Measure position.
- PCD-151942 Fixed an issue where the Mark Used button in the Probe
   Utilities dialog box marked incorrect tips.
- PCD-152016 Made improvements to the colormap so that it relates better to the selected surfaces.
- PCD-152353 Fixed an issue where Auto Insert Moves gave unexpected results after you optimized paths.

- PCD-152821 Fixed an issue where, if you tried to insert a new move by selecting a pathline that was created with a laser sensor, the coordinates for the new move were in the wrong location.
- PCD-152825 Fixed an issue with multi-capture where the surface vector was exactly the same as other features. Now, PC-DMIS allows the surface vector difference to be within 2.5 degrees.
- PCD-152892 Fixed an issue where PC-DMIS stopped working when you copied and pasted the frequency parameters for the CWS sensor.
- PCD-153098 Fixed an issue with the Romer Absolute RA8 arm where no sound occurred when you selected the **Beeping on** check box for the POINT AUTOTRIGGER command.
- PCD-153132 Corrected an issue where the File | Import | ASCII operation always generated tactile features even if the current probe was a laser probe.
   Laser features are now created if the active probe is a laser scanning sensor.
- PCD-153254 Fixed an issue where 4-axis scanning was not available for the Adaptive Plane Circle Scan strategy for the Auto Plane feature.
- PCD-153277 Fixed truncated text in the Reporting tab of the XactMeasure
   GD&T dialog box for all non-English languages.
- PCD-153421 Corrected the math for Projected Slots when coming from DMIS Import.
- PCD-153551 Fixed an issue where the Colormaps list box was inadvertently set to None when the report was refreshed.
- PCD-154084 Fixed an issue where PC-DMIS did not save the Use
   Dimension Color Scale option for the Pointcloud Colormap selection.
- PCD-154158 Fixed an issue where the visualization of the laser working area didn't always consider the sensor-based clipping settings.
- PCD-154226 Fixed an issue where PC-DMIS stopped working when you
  performed a Paste with Pattern with a fixed head. A fixed head is not able to
  rotate to the required angle. In the future, development work will be done to
  better determine the correct angle for fixed heads.
- PCD-154385 Fixed an issue where the **XactMeasure GD&T** dialog box did not scroll to the selected feature when editing the dimension.
- PCD-154435 Fixed the text that was not translated in the **Datum Definition** dialog box.

- PCD-154698 Fixed an issue where Auto Plane, Auto Point, and Auto Trigger functions did not work for Portable arms when you measured contact features.
- PCD-154801 Fixed an issue where copy and paste didn't work correctly with Adaptive Plane Circle Scan strategies.
- PCD-155030 Fixed an issue where CMM machine limits were reset to their default values when you clicked the **OK** button to close the **Machine Options** dialog box.
- PCD-155193 Fixed an issue where, when you imported a .dmi file, you could create and execute measurement routines; however, when you closed and then reopened the same measurement routine, PC-DMIS would crash.
- PCD-155271 Fixed a crash that occurred when you performed a DCC Quick Scan.
- PCD-155294 Fixed an issue where Laser point measurements failed on the embedded controller.
- PCD-155392 Fixed an issue where F1 on the Use Parameter Set and Blade Section menu items opened the Introduction topics instead of the actual Help topic for those menu items.
- PCD-155579 Fixed an issue in I++ Client where PC-DMIS was not able to recognize the effective radius.
- PCD-156593 Fixed the truncated text issue in the **Comment** dialog box.
- PCD-156737 Improved the documentation on command-line parameters with the latest parameters.
- PCD-156784 Fixed a crash that occurred when you used a 4 bit-per-pixel bitmap for the CAD texture.
- PCD-156814 Fixed an issue where the Safe Moves Insertion Report dialog box was not able to display the entire list when the list contained more items than it could fit in the dialog box. The Safe Moves Insertion Report dialog box now displays a vertical scroll bar.
- PCD-156973 Fixed an issue where the rotary scan would generate a large number of points when you edited it.
- PCD-157107 Fixed an issue where saving the measurement routine would cause the selection in the Graphic Display window to fail until you did a pan, zoom, or rotate.

- PCD-157142 Fixed an issue where PC-DMIS showed the display of adaptive scan child features when you edited the Legacy Dimension dialog box.
- PCD-157216 Fixed an issue where CAD information didn't work on XYZ CAD points.
- PCD-157470 Fixed an issue where some parameters were missed for CWS sensors on embedded controllers.
- PCD-157651 Fixed many memory issues that occurred during auto feature creation with Feature Creation and Collision Detection turned on.
- PCD-157701 Fixed an issue with animation where, if animating a hit ended prematurely, the software gave the impression that a bad retraction occurred.
- PCD-157810 Fixed an issue where PC-DMIS drew the Clearance Plane Paths in an incorrect orientation.
- PCD-157822 Fixed an issue where tool changes failed on an HR-R (Tesastar-R) change rack in dual-arm mode when used on Arm2 in combination with other rack types on that same arm.
- PCD-157888 Fixed an issue where a loaded inspection routine with selected CAD faces for the Clean Pointcloud Operator had automatic CAD Offset selected. In addition, when you select more than 300 surfaces with the CAD Offset option selected, the software now displays a message to inform you about a long operation time.
- PCD-158076 Fixed an issue where breakpoints were ignored in measurement routines with laser probes.
- PCD-158118 Fixed an issue where Feature Based Measurement (FBM) was not able to mark an angle offset base feature in the MOVE/ROTAB command.
- PCD-158136 Changed the default **Point Density** value for CWS Thickness scan to a more sensible value.
- PCD-158169 Fixed an issue where constructed sets made from multiple hits were not allowed as input features into the constructed datum features.
- PCD-158837 Fixed an issue where a cylinder could be solved as inner when it was actually an outer cylinder.
- PCD-158842 Fixed an issue where a DCC command could be added to a measurement routine that ran in Protected Mode.
- PCD-158849 Fixed a crash that occurred for a non-supported datum feature specified in an MBD annotation (Position FCF).

- PCD-158864 Fixed an issue where, when you selected the With Feature
   Creation check box for the Safe Move option, the software created incorrect commands in the measurement routine.
- PCD-158884 Fixed a Datum reference frame error message so that it isn't hidden behind another window.
- PCD-158909 Added support for Protect to work with borrowed licenses when you run Protect outside the company domain or without a network connection.
- PCD-159052 Fixed an issue where the Pointcloud simulation was not working properly when using a different HP-L sensor in a measurement routine.
- PCD-159060 Fixed a crash that occurred when you used the Outlier Filter in Auto Features.
- PCD-159145 Fixed an issue where PC-DMIS stopped working when you tried to view older shopping cart information that was missing country information.
- PCD-159305 Fixed an issue where the software was writing incorrect temperature compensation parameters to the TS 1.5 server.
  - Corrected the TS rotary table settings for ScanOnCircle and ScanOnCurve.
  - Applied the correct sets of I++ machine interface settings for TS 1.5 on the LEITZ B5 both with and without a rotary table.
- PCD-159326 Fixed an issue where the calculated Point of Interest (POI) was reported incorrectly.
- PCD-159401 Fixed an issue where the menu options were disabled after you canceled the creation of FCF from grouped text box mode.
- PCD-159540 Fixed an issue where the text in the Comment window was truncated in certain instances.
- PCD-159543 Fixed an intermittent application error when you executed Basic scripts.
- PCD-159853 Fixed an issue where Q-DAS Configurator failed to launch the HTML Help file.
- PCD-159894 Fixed a crash that occurred at the end of measurement routine execution. When the **File Open** dialog box opened to enable you type the

- name of the PDF output file, another smaller output dialog box opened and showed the print progress, but you couldn't close it. At this point, when you tried to click **File | Close** or **File | Exit**, PC-DMIS would consistently crash.
- PCD-159963 Fixed an issue where PC-DMIS would stop responding when you tried to edit a Thickness Gage.
- PCD-159984 Fixed an issue where Auto Insert moves altered hit targets.
- PCD-160056 Fixed a crash that occurred when you clicked on GD&T Selection Mode (from File).
- PCD-160171 Enabled the Remove outliers / Standard deviation multiple filter option for 2D Laser Auto Circle and Slot Features. The filter is located on the Feature Extraction tab in the Laser Auto Feature dialog box.
- PCD-160190 Fixed an issue where some points did not import properly when you loaded a VISI WXF model.
- PCD-160232 Fixed an accuracy issue that occurred when a rotary table was switched on with Technology Server 1.5 on Leitz CMMs with a Leitz B5 controller.
- PCD-160255 Fixed a crash that occurred when you deleted new features with the Auto Wrist dialog box open.
- PCD-160312 Fixed an issue that occurred when you created linear open scans with the auto-dimension setting enabled.
- PCD-160486 Corrected a PMI import issue where commands were not inserted properly.
- PCD-160706 Fixed a software crash where the **Optimized Path** dialog box would stop responding.
- PCD-160827 Fixed a crash that occurred when you loaded and executed a measurement routine with DIMINFO commands inside a loop.
- PCD-160834 Fixed an issue where the software would change a drawn circle after execution.
- PCD-160894 Fixed an issue where Vision Auto Features, such as circles and lines with manual targets, had the crosshair shrink and disappear as the rotary angle went to 90 degrees.
- PCD-160933 Fixed an issue where the colormap selection combination box on the **Pointcloud** and **QuickCloud** toolbars did not properly appear.

- PCD-160953 Corrected an import issue where Product Manufacturing Information (PMI) didn't appear properly when using Catia files.
- PCD-160976 Fixed an issue where the template match code was not working with the machines that have a rotary table.
- PCD-161245 Fixed an issue where Thickness Scan and Thickness Gage showed all previous hidden labels in the CAD window when you clicked Create or OK.
- PCD-161246 Changes made to the nominal values and tolerances of a dimension for a Point of Interest (POI) in the Thickness Gage command are now retained.
- PCD-161247 Fixed an issue with marked parent and child mode commands in Thickness Scan and Thickness Gage.
- PCD-161249 Fixed an issue where the POIs from the Thickness Gage were not reported properly relative to an alignment that differed from the CAD alignment.
- PCD-161250 Fixed an issue with incorrect thickness gage Point-of-Interest (POI) locations after alignments.
- PCD-161285 Fixed an issue where measured features could be added to a
  measurement routine that ran in Protected Mode (or Inspect) after you took
  hits and pressed the **Done** button on the jog box.
- PCD-161286 Fixed an issue where tip changes could be added to a measurement routine that ran in Protected Mode (or Inspect) through machine usage.
- PCD-161306 Corrected an issue for Surface Colormaps where deviation colors would extend onto CAD faces when there was no pointcloud data and a large maximum distance value was used. Changed the default value to True for the <a href="mailto:EnableNormalPerPointComputation">EnableNormalPerPointComputation</a> registry setting for DCC machines. Added the <a href="mailto:ColorMapFaceMaxCadCopNormalsAngleDeg">ColorMapFaceMaxCadCopNormalsAngleDeg</a> registry setting whose default value is set to 45 degrees. This setting excludes points that fall outside the angle. When the colormap is computed, the estimated normal vector of the points in the cloud are compared to the CAD normal vectors.
- PCD-161372 Corrected a delay issue that occurred when you had a probe with a Hexagon Absolute Arm (RA8) and showed the results in the wrist

- display. Also, a new ArmWristDisplayActive registry entry was added that allows the user to disable the wrist display in PC-DMIS.
- PCD-161375 Fixed a crash that occurred with a Laser probe and active Vision view.
- PCD-161412 Fixed a crash that occurred when you clicked the Measure button in the Probe Utilities dialog box for the calibration of a CMS probe. This issue occurred only in Online mode with FDC dual-arm controls and the probe was marked for Arm2.
- PCD-161529 Fixed a crash that occurred at times when you executed a Pointcloud Surface Colormap within a Loop command.
- PCD-161674 Fixed an issue on some list items where there was too much white space between bullets and their associated text.
- PCD-161690 Fixed an issue where GD&T Selection Mode (from Capture)
  didn't handle measured features properly.
- PCD-161705 Fixed an image in the Help file where it showed an incorrect Universal Updater icon.
- PCD-162047 Fixed an issue that caused the affected bonus to appear when the input features had different vectors.
- PCD-162078 Fixed an issue where reported X, Y, and Z values for the position dimension with planar zone were not shown properly.
- PCD-162170 Corrected an import issue where PC-DMIS failed to load the NX DCI and assemblies.
- PCD-162469 Fixed an issue where the I++ server didn't report the X and I values for PtMeas.
- PCD-162552 Fixed a crash that occurred where the constructed features and dimensions from toolbars were not greyed out when you opened the OCR widget.
- PCD-162569 Fixed an issue where Technology Server 1.5 ignored the prehit
  and retract properties for scanning. Now, you need to set the retract
  properties in DCC mode before scanning, similar to Manual mode.
- PCD-162652 Fixed a crash that occurred when you selected multiple circles in OCR mode.
- PCD-162661 Corrected a number of English text strings in the user interface.

- PCD-162715 Fixed an issue that occurred when you selected ON from the Report textual analysis list on the Reporting tab in the XactMeasure GD&T dialog box. This selection always used to display zero bonus values in the report.
- PCD-162745 Fixed a crash that occasionally occurred when you selected the colormap function from the **Pointcloud** or **Mesh Operator** dialog box after the selection of another function.
- PCD-162805 Fixed a crash that occurred when you turned off RDS, and you selected a portable interface from the Edit | Set Portable Interface menu option.
- PCD-162816 Corrected an issue for the AT-960 Tracker with a T-Probe
  where the A button would take hits indefinitely when you set the measurement
  mode to either Continuous Distance or Continuous Time. You can now
  start and stop the continuous scan.
- PCD-162843 Fixed a crash that occurred when you deleted a Thickness Gage command whose Point of Interest (POI) was used in a best fit constructed feature.
- PCD-162941 Updated the pointcloud CLEAN operator to use the normal orientation of the pointcloud, relative to the CAD faces. When the pointcloud contains usual information, this results in a more accurate and cleaner selection of points. Also, you can now enter any value in the CAD Offset option.
- PCD-163223 Fixed an issue where the setup default settings of the I++
  Client for Technology Server 1.5 on CMMs with a Leitz B5 controller were
  incorrect. The change is described in the MIIM Help documentation.
- PCD-163357 Fixed an issue where the execution of specific laser commands caused an application error.
- PCD-163503 Fixed an issue with movement of a CMM-V when the machine axis was changed in PC-DMIS.
- PCD-163586 Fixed a crash that occurred when PC-DMIS executed nested loops in a measurement routine a second time.
- PCD-163707 Corrected an import issue where NX DCT files would hang indefinitely after certain point on the progress bar.

- PCD-163766 Fixed an issue where the **Datum Definition** dialog box didn't display sets if it was opened from the main menu (**Insert | Dimension | Datum Definition**).
- PCD-163823 Fixed an issue where the **Done** button on the jog box did not
  work when both arms executed a manual feature in a dual-arm measurement
  routine.
- PCD-163829 Fixed a crash that occurred when the probe toolbox appeared in a measurement routine.
- PCD-163970 Improved and optimized the Auto Insert Moves algorithm.
- PCD-163975, PCD-163976, and PCD-163977 Fixed an issue that occurred when you imported a part model onto any of these Virtual Machine models:
  - Optiv 4-4-2
  - Optiv 6-6-3
  - SAPHIR-10-6-6
- PCD-164261 Fixed an issue that caused slowness when you opened an XactMeasure GD&T dialog box with a long feature list.
- PCD-165045 Fixed a software assertion issue when you ran PC-DMIS on a computer with more than one monitor.
- PCD-165065 Fixed a note in one of the topics so that it now refers to the proper group name instead of an older group name that was used earlier in development.
- PCD-165202 Fixed an issue where the size of the inspection routine was increased when you modified the Pointcloud Colormap command.
- PCD-165205 Fixed an issue where the bonus value in lower segments of composite position callouts were not shown properly when the input features had no similar vectors.
- PCD-165295 Updated the CMS Toolkit to version 7.40 to improve the calibration process.
- PCD-165335 Fixed an issue where a comma was missing in the Xact Measure command to separate options.
- PCD-165383 Fixed an issue where you were not able to create laser scans when you used the read file option.

- PCD-165512 Fixed a crash that occurred for a Feature Control Frame Position when 192 or more features were selected.
- PCD-165593 Fixed an issue where PC-DMIS was not responding when you use a star tip.
- PCD-165636 Fixed an issue where the outlier filter didn't always properly filter Vision Line features if those features were in a subroutine.
- PCD-165693 Fixed an issue with the Round Slot icon in the feature list.
- PCD-165719 Fixed a tessellation issue that affected some planar surfaces.
- PCD-166030 Fixed an issue with the Leica AT901 Tracker where the machine connection and target recognition were both okay, but it would not take hits.
- PCD-166088 Fixed a tessellation issue that caused spheres to render incorrectly.
- PCD-166331 Fixed an issue where the clearplane was drawn in an incorrect location.

# Information about this Release

We at Hexagon Manufacturing Intelligence are proud to bring you PC-DMIS 2019 R2. This platform brings together new aspects of the software for the development of a complete manufacturing process control solution. Available in this release are variations of the software designed to assist with every aspect of the fabrication and quality control process. The newly-created packages include the established PC-DMIS Laser, PC-DMIS NC, PC-DMIS Vision, PC-DMIS Pro, PC-DMIS CAD, and PC-DMIS CAD++ platforms.

The testing of this version has been significant. We'd like to take a moment to discuss this process and also make you aware of the various components of testing.

Testing consists of two parts. These can be described as functional testing and integration testing.

- The vast majority of testing effort goes on in the functional area. This is the
  testing that determines that specific functions that are core to the software,
  regardless of what type of machine is used, are working correctly.
- The integration testing is essentially a testing of the interface with a particular type of machine.

In the ideal scenario, Hexagon Manufacturing Intelligence would have access to at least one of every piece of hardware running the software that is operating in the field. However, in practical terms, this is impossible. This integration test plan is then performed on as many types of machines as we have available.

Should you experience problems with your system after you install PC-DMIS 2019 R2, it could possibly be an integration problem. If it is a problem of this nature, it will probably be evident immediately upon first use of the possibly untested configuration. To report any integration problems, see "Contact Hexagon Manufacturing Intelligence". Should such a problem materialize on a commercial release, you will be given the highest priority for correcting these problems.

For existing users of the software who currently have earlier versions of the software installed, it is advised that you install PC-DMIS 2019 R2 into a new directory. This lets you continue to use your current version if you have problems with the new version.

# Recommended System Requirements

### **Operating System**

PC-DMIS 2019 R2 operates under 64-bit Windows 10, Windows 8.1, Windows 8, Windows 7, and Windows Vista. No other operating systems are supported.

When you use third-party drivers, you should contact your local Hexagon Manufacturing Intelligence representative to ensure operating system compatibility.

Running PC-DMIS inside a Virtual Machine (VM) is supported only if the VM supports OpenGL 3 or higher.

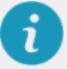

PC-DMIS Vision machines do not support 64-bit Windows 8.

The Matrox Framegrabber PC-DMIS Vision hardware component does not support a 64-bit operating system.

### Microsoft .NET Framework

Microsoft .NET Framework 4.6.1 for Windows. If you do not have Microsoft .NET Framework 4.6.1, the PC-DMIS installer will install it for you.

### **RAM**

4 GB of RAM or higher

The size of the CAD data file and the tessellation multiplier value used affect the amount of memory needed. These both affect the amount of tessellated facets needed to display the model. The smaller the tessellation multiplier value used, the more memory needed for the facets. For large CAD models, this could cause an "Out Of Memory" error. If this occurs, the current PC-DMIS session will be left in an unstable state and should be terminated.

The default tessellation multiplier value is 1.0. Setting a tessellation multiplier of 0.1 will result in a 10 to 20 percent increase in the memory required over the default value of 1.0. Decreasing the tessellation multiplier further to 0.01 will result in an additional 50 to 65 percent increase of memory required.

• 1 GB of video RAM

### **CPU**

2 GHZ or higher quad core processor

### **Graphics**

Any popular graphics card that meets or exceeds the following suggested minimums:

- GPU Memory 2 GB DDR3\*
- Memory Bandwidth 29.0 GB/s
- CUDA Cores 384
- Open GL 3.0
- \* For an RS4 laser sensor or later model, you need to have a GPU with at least 4 GB DDR3.

The graphics driver must support OpenGL 3.0 or higher. A warning message appears on PC-DMIS startup if the driver does not support OpenGL 3.0 or if your graphics driver is more than three years old.

### **Hard Drive**

- 2 GB of free hard drive space plus allocated virtual memory of eight times the largest CAD file used
- SSD drive, HDD 10K, or two disks in RAID 0 mode (high-performance hard disk drive)

### **Display**

Screen resolution of 1280 x 1024 or higher

### Connectivity

 Two Ethernet ports. This may be required for specific installations in consideration of local needs, including but not limited to CMM systems where one port is required for controller communications and another for intranet/Internet communications.

- Two USB ports
- DVD drive
- A properly-configured LMS license or a HASP key (a physical USB portlock)

A HASP key does not act as general-purpose data storage; therefore, you cannot use a HASP key to store (download) arbitrary data from a computer. Similarly, you cannot use a HASP key to put (upload) arbitrary data on a computer. Also, only Hexagon Manufacturing Intelligence applications can read or write to a HASP key; other applications do not have this capability. As a result, you cannot use a HASP key to load and unload data to and from a computer.

### **Browser**

Internet Explorer 11 or later

### **Anti-Virus Software**

Hexagon Manufacturing Intelligence used the Sophos anti-virus tool to test PC-DMIS 2019 R2. You will need to confirm the performance of any other anti-virus tool.

http://sophos.com/products/enterprise/endpoint/security-and-control/

### **Solutions for CMMs Using RS-232 Communications**

If you are installing PC-DMIS 2019 R2 on a new or existing computer, but you have an older CMM model that uses RS-232 communications, then you will need to install one of these solutions on your computer:

- An external RS-232 serial-to-USB adapter cable plus the serial-to-USB adapter cable driver
- An internal serial adapter card with serial ports

### Installing the Software

To install the software, follow these steps:

## Step 1: Check System and Hardware Requirements

Before you attempt to install a new version, ensure that you meet the system and hardware requirements discussed in "Recommended System Requirements". You must also have a USB portlock or valid LMS license for the installation to work. Your IT specialist can help you with this information.

- To get your computer's properties, highlight the **This PC** icon, right-click on it, and select **Properties**.
- To check the display properties for the graphics card, go to Start and type Control Panel, and then select Display and Settings.

### Step 2: Log on as an Administrator

To install and run your new version for the first time, you must be logged on as a user with administrator privileges.

### **Step 3: Back Up Existing Settings**

Back up your settings from your previous version. By default, PC-DMIS 2019 R2 attempts to migrate existing settings from previous installs on the same computer, even from very old versions of the software where settings were stored in the pcdlrn.ini file.

- If your current version uses the pcdlrn.ini file for its settings, back up your pcdlrn.ini file. This file is in the Windows system directory. Save a copy of the file in a safe place.
- If your current version uses the PC-DMIS Settings Editor, back up your PC-DMIS Settings Editor data. To do this, perform the following steps:
  - 1. Start the Settings Editor.
  - 2. Click the **Backup** button (or **Export**) to open the **Backup** dialog box.

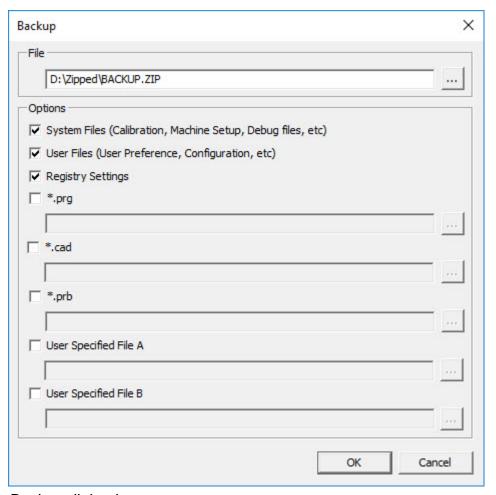

Backup dialog box

- 3. In the **File** box, define a safe location to save the backed-up files, and give the file a .zip extension.
- 4. Under the **Options** area, select the first three check boxes, and click **OK**.

If you replace your computer or transfer settings that reside on another computer, you can use the Settings Editor's **Backup** and **Restore** buttons:

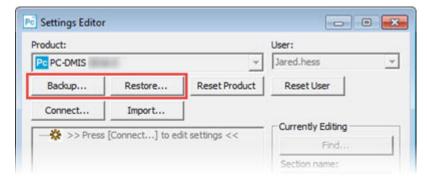

Backup and Restore buttons

For more information on the backup and restore functionality, refer to the Settings Editor documentation.

## **Backing Up Machine Files for an Xcel CMM or a Sharpe Controller**

If you are using a Brown and Sharpe Xcel CMM or a CMM that uses a Sharpe controller, and you are going to install PC-DMIS 2019 R2 on a new computer, save copies of the following CMM machine files from your previous version to a safe place:

comp.dat

Starting with PC-DMIS 2013 MR1, the comp.dat file moved to:

C:\ProgramData\WAI\PC-DMIS\version

downl.oad

The files are located in the installation (root) directory for all software versions prior to 2013 MR1, regardless of the operating system.

The location of the installation (root) directory is:

C:\Program Files\WAI\PC-DMIS version

For versions of PC-DMIS up to and including 3.7 MR3, the location of the installation (root) directory is:

C:\PCDMISW

## Backing Up Machine Files for a CMM with a DEA Controller

If you are using a DEA or other CMM with a DEA machine controller, and you are going to install PC-DMIS 2019 R2 on a new computer, save copies of the following CMM machine files from your previous version to a safe place (the files vary according to the type of CMM):

- cosdat1.bin
- compens.dat

Starting with PC-DMIS 2013 MR1, the compens.dat file moved to:

C:\ProgramData\WAI\PC-DMIS\version

- Fzyfile.txt
- Rcxfile.txt
- Rmxfile.txt
- Any file with your machine's serial number in its name

The files are located in the installation (root) directory for all software versions prior to PC-DMIS 2013 MR1, regardless of the operating system.

The location of the installation (root) directory is:

C:\Program Files\WAI\PC-DMIS version

For software versions up to and including 3.7 MR3, the location of the installation (root) directory is:

C:\PCDMISW

### Step 4: Install the Software

The following steps run you through a typical installation. Your installation screens may differ if you are running a different version of PC-DMIS 2019 R2 or if you are installing a custom build with additional options. In addition, your license may be configured with different options.

 Locate the installation file on your installation media; or, if you downloaded it, open the directory that contains the downloaded file. The name of the installation file is:

### Pcdmis2019\_R2\_release\_##.#.###.#\_x64.exe

The # symbols represent the version and build numbers.

- 2. Right-click on this executable file and click **Run as administrator** to open the installation program.
- 3. If a security warning appears, click **Run**.
- 4. From the initial license screen, read the license agreement, and select the **I** agree with the License terms and conditions check box.
- 5. In the box at the bottom, you can define the installation folder. By default, the file installs to:

C:\Program Files\Hexagon\PC-DMIS 2019 R2 64-bit

To change the folder, either click the browse button ( ) and choose a folder, or in the box, type a new path.

- 6. Once you accept the license agreement and choose the installation folder, click **Next** to open the licensing screen.
- 7. From the licensing screen, choose your license type:
  - LMS (Software) License If you have a software license (called an Entitlement ID), select this option. Complete the boxes beneath this option.
  - LMS License Server If you have a license server to connect to, select this option and then type the server address.
  - HASP If you have a portlock (a physical USB device with the licensed options), ensure that it is connected to your computer, and then select this option.

For help on how to set up an LMS license, see "LMS License Setup".

- 8. Click Next.
- 9. Choose to install additional software components. If you chose a custom installation path, the additional software still installs to your default measurement routine directory (usually C:\Program Files\Hexagon\).
  - PDF Converter 5.0 This third-party tool converts PC-DMIS 2019 R2 reports to PDF outputs.

If you are a Portable user and you have the appropriate license, you can select a Portable interface as your default. For details, see "Switchable Portable Interface" in the PC-DMIS Portable documentation.

• Offline English Help - This option installs the English HTML5 Help into an installation folder that you define in step 14. When you access the Help, PC-DMIS tries to use the Internet-based Help, but if it cannot detect an Internet connection, it then attempts to access this offline fallback Help. If you mark the Use Offline Help option from the Help menu, then it also accesses this offline fallback Help even if you are connected to the Internet. This option appears if you have not installed the offline Help yet. Once you install the offline Help, and you later install an update to PC-DMIS, any updates to the Help occur automatically without presenting a prompt.

- If you need a non-English offline Help, see "Installing Non-English Offline Help Files from Language Packs".
- Join the Hexagon Customer Experience Improvement Program To help improve the product and send usage data to Hexagon
  Manufacturing Intelligence, select this check box. To opt out of sending
  usage data, clear the check box. For more information about this
  program, visit the Hexagon Customer Experience Improvement
  Program website.
- 10. Click **Install** to start the installation. A progress bar shows the overall progress.
- 11. When the installation finishes, a screen shows any warnings or errors. It also contains these options:
  - Launch PC-DMIS 2019 R2 64-bit To launch PC-DMIS 2019 R2 now, select this check box. If this is your first time installing this version on this computer, you should do this to initialize registry entries. For more information, see "Administrator Privileges Explained".
  - Show Release Notes To display a Readme.pdf file that shows what is new or has changed in this release once you click Close, select this check box.
- 12. Click **Close** to close the installation program.
- 13. If you have marked the **Offline English Help** check box in step 9, the Help installer program opens to install the offline Help.
- 14. In the box at the bottom, you can define the installation folder. By default, the file installs to:

C:\Program Files\Hexagon\PC-DMIS 2019 R2 64-bit English Help

To change the folder, either click the browse button ( ) and choose a folder, or in the box, type a new path.

- 15. Click **Install** to start the installation. A progress bar shows the overall progress.
- 16. When the installation finishes, a screen shows any warnings or errors. Click **Close** to close the installation program.

### **LMS License Setup**

This topic provides information if you need to:

- Set up your LMS (software) license
- Connect to an LMS license server
- Update your LMS license
- Provide licensing information to the installer from the command line

### LMS (Software) License

If you chose **LMS** (**Software**) **License** on the licensing screen, and the installation cannot find a valid license on your system, you need to complete these options:

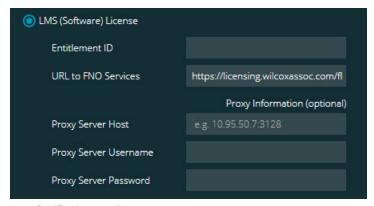

LMS (Software) License option

- 1. Complete the options:
  - Entitlement ID If you have an Entitlement ID, type or paste the ID you were issued in the box. If you have supplied this value in a previous installation, the installer pulls in that value from the registry.
  - URL to FNO Services This points to the URL that verifies your license. Ensure that it has this URL:

https://licensing.wilcoxassoc.com/flexnet/services

- Proxy information If your computer is on a network where you need a
  proxy server to reach the Internet, contact your IT specialist to get this
  information. Enter the server host, user name, and password.
- 2. If you do not have an Entitlement ID and you need to activate your license offline, use the CLM Admin application. From the CLM Admin application, choose **Activate new licenses**, and follow the on-screen instructions.

For information on how to use the CLM Admin application, consult the Hexagon Client License Manager (CLM) Software documentation. You can find this in the subfolder for your language (such as the **en** directory for English).

3. Click **Next**. The installation software connects to the Internet and activates your license. It then installs the FLEXnet Licensing Service required to use LMS licenses.

### **LMS License Server**

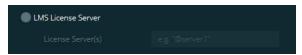

LMS License Server option

If you use a license server, select this item, and then type your license server name in the **License Server(s)** box. The format of this line of text is *port number@server name*, where *port number* is the TCP port number for the license server, and *server name* is the name of the server.

The default TCP port number is 27000. If you don't identify a specific port, the license server uses the default. For example, these mean the same thing:

@server1

27000@server1

If you use this option, place the "@" symbol in front of the server address. If the "@" symbol is left off, the installation process attempts to look locally for the license. This may result in an error.

You can also specify multiple license servers. You can separate them with semicolons. For example, suppose that you have three license servers called licenseserver1, licenseserver2, and licenseserver3, and all of them use the default TCP port. You can specify all of them in a single line of text, like this:

@licenseserver1;@licenseserver2;@licenseserver3

### **Updating Your LMS License**

Once you finish with the license setup and install PC-DMIS 2019 R2, it checks for license updates when it starts and after every eight hours of running. If a license update is available, this notification appears:

#### **PC-DMIS**

Updates are available for your PC-DMIS license. Applying them now will require PC-DMIS to restart. Would you like to apply the updates now?

To apply the update, click **Yes**. If you click **No**, PC-DMIS 2019 R2 displays the message every eight hours of running or the next time it runs.

- If an option or a feature is added, you are given the choice to apply the changes. A pop-up message displays in the system tray if you apply the changes.
- If an option or feature is removed, a message that requests you to restart PC-DMIS 2019 R2 appears. A pop-up message also appears in the system tray to inform you of this.
- If an option or feature is obsolete, it is automatically removed.

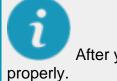

After you apply an update, restart PC-DMIS to ensure that it functions

### **Providing LMS Licensing Information to the Installer from the Command Line**

You can send LMS licensing information to the installer through command line parameters. For more information, see "Providing LMS Licensing Information to the Installer from the Command Line" in Appendix A.

### **Administrator Privileges Explained**

Software versions earlier than version 2012 require that you run the software as an administrator because some system settings (such as the last probe used, wrist angles, and other items) were shared among all users on that computer. This required that these settings were placed in the LOCAL\_MACHINE section of the Windows registry instead of in the CURRENT\_USER section (for user-specific settings). Making changes to settings in the LOCAL\_MACHINE section requires administrator privileges.

In PC-DMIS version 2012 and later, the settings mechanism used by PC-DMIS changed to only require administrator access the very first time it runs at the end of the installation. From that point forward, standard user access is sufficient.

The PC-DMIS installer has a flag that is built into the setup executable file (Pcdmis2019\_R2\_release\_##.#.###.#\_x64.exe) that requires the setup process to run with administrator privileges. If the current user has lesser privileges, the setup program displays a prompt to provide a user name and password of an account with administrator privileges.

Once the installation finishes, the first time you run PC-DMIS 2019 R2, you must launch it with administrator privileges. If you mark the <u>Launch PC-DMIS 2019 R2</u> 64-bit check box when the installation finishes, PC-DMIS 2019 R2 does this automatically by passing the original privilege level of the installer onto PC-DMIS.

Note, however, that if you do not mark this check box, you will need to explicitly rightclick on the shortcut and select **Run as administrator** as described in step 6.

For more information on the file system and registry rights that PC-DMIS 2019 R2 requires, see "Required User Access Rights" in Appendix B.

### **Step 5: Copy Files after Installation**

If these files are available, copy them from your old PC-DMIS installation directory to the directory where you installed the newer version:

- Sysparam.dat
- Downl.oad
- Fzyfile.txt
- Rcxfile.txt
- Rmxfile.txt

Starting with PC-DMIS 2010 MR2, PC-DMIS automatically copies common system files to the program data files directory when you install a newer version of PC-DMIS.

The comp.dat, compgrid.at, comp.enc, and compens.dat volcomp files used with volcomp methods 13 (ASI) and 14 (BNS) must be in the program data files directory. When you install a newer version of PC-DMIS, these files automatically copy to the program data files directory for the new version. For the default path location of this directory, see "Understanding File Locations" in the PC-DMIS Core documentation.

For additional information on volumetric compensation files and setup, see the Machine Interface Installation Manual (MIIM).

## Copying Machine Files for an Xcel CMM or a Sharpe Controller

If you are using a Brown and Sharpe Xcel CMM or a CMM that uses a Sharpe controller, and you installed PC-DMIS 2019 R2 on a new computer, copy the backed-up CMM machine files to the following location on the new computer:

C:\Program Files\Hexagon\PC-DMIS version

For more information about these files, see "Backing Up Machine Files for an Xcel CMM or a Sharpe Controller".

## Copying Machine Files for a DEA CMM with a DEA Controller

If you are using a DEA CMM with a DEA machine controller, and you installed PC-DMIS 2019 R2 on a new computer, copy the backed-up CMM machine files to the following location on the new computer:

C:\Program Files\Hexagon\PC-DMIS version

For more information about these files, see "Backing Up Machine Files for a DEA CMM with a DEA Controller".

## Step 6: Launch the Software for the First Time

- 1. When you run PC-DMIS 2019 R2 for the first time, go to **Start** and type **PC-DMIS 2019 R2 64-bit**.
- From the list of shortcuts in the Start menu, right-click on either the Online or Offline icon, and then select the Run as administrator option (required only if the Launch PC-DMIS check box wasn't checked at the end of the installation).

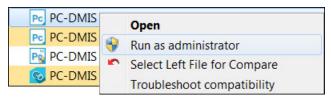

Run as administrator option

The **Run as administrator** option allows the program to write the needed machine-specific settings.

3. You can import settings from a previous version.

If your previous version used the pcdlrn.ini file, PC-DMIS 2019 R2 asks if the settings in your PCDLRN.INI file should be used as your registry settings. Click **Yes** at the prompt. Otherwise, PC-DMIS 2019 R2 loads in the factory defaults.

If your previous version used the Settings Editor, do the following to use your previous software settings:

- a. Close PC-DMIS 2019 R2.
- b. Launch the PC-DMIS Settings Editor from the **Start** menu.
- c. Once it opens, click **Import**, and open the PCDRegFile.dat file you backed up in the "Step 3: Back Up Existing Settings" section of this document. PC-DMIS 2019 R2 imports your settings.
- d. Close the PC-DMIS Settings Editor.

### **Subsequent Startups**

For subsequent startups, click the usual **Offline** or **Online** shortcut to launch PC-DMIS 2019 R2 normally:

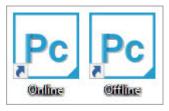

PC-DMIS 2019 R2 shortcuts

Once PC-DMIS 2019 R2 starts, the **Software License** screen displays the current license agreement. Read the agreement carefully and then at the bottom, click **I** agree with the License terms and conditions to proceed:

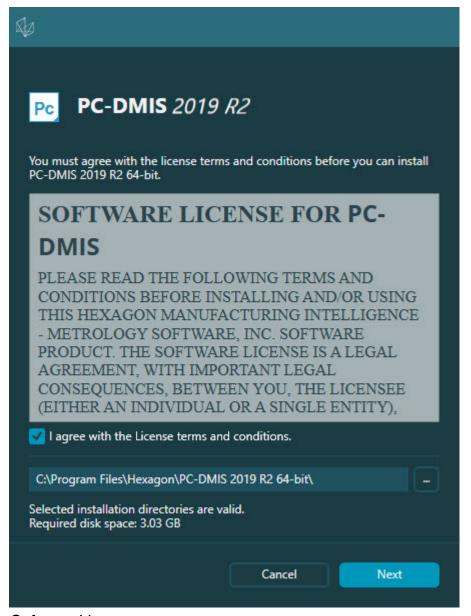

Software License screen

Once PC-DMIS 2019 R2 runs, an icon displays in your system tray. If your portlock or LMS license is programmed correctly, the icon displays a green check mark as shown below:

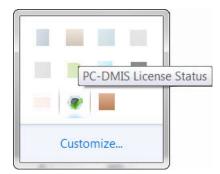

Message for valid PC-DMIS license

If your portlock is not connected or is not programmed correctly, or if you are using an LMS license and your software has not been properly licensed, the icon appears with a red exclamation point overlay. A pop-up message says that the license is disconnected:

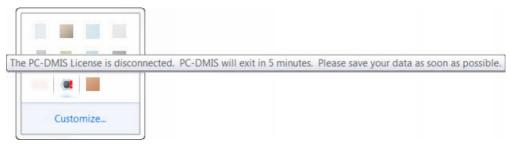

Message for disconnected PC-DMIS license

If the license is disconnected, PC-DMIS 2019 R2 functions normally, but after 5 minutes, it automatically closes. Be sure to save your data immediately before this occurs.

#### **Note About CMMs Using RS-232 Communications**

By default, PC-DMIS 2019 R2 communicates through the COM1 communications port. You need to change this port number to the number that Windows automatically created if a serial-to-USB adapter cable or serial adapter card was installed for communicating with an older RS-232 CMM.

To change the COM port number, perform the following steps:

- 1. In Windows Device Manager, note the number that Windows assigned to the communications port on your computer. For help, refer to Windows Help.
- 2. Open PC-DMIS in Online mode, and then open or create a measurement routine.
- 3. Select Edit | Preferences | Machine Interface Setup.
- 4. In the **Comm port** box, enter the port number from Windows Device Manager.

## **Updating the Software**

For information on the installation process, follow the installation steps described in the topics above. Once the installation process finishes, you can use the latest version.

For information on evaluation versions and changing HASP to LMS, see "Updating the Software" in the PC-DMIS Core documentation.

# Repairing or Removing an Installation

You can also repair or remove an installation once you install it. To do this, double-click the Pcdmis2019\_R2\_release\_##.#.###.#\_x64.exe file as if you were beginning the installation process. The setup displays a screen with these options:

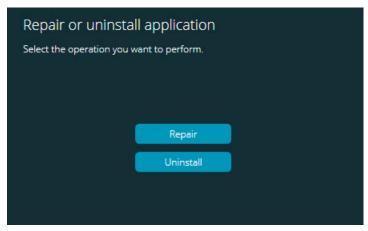

"Repair or uninstall application" dialog box

- Repair This option reinstalls all of the product files as they were originally installed. This option may help resolve issues where an installation didn't properly install all of the files.
- Uninstall This option removes the application from where you installed it.
   You can also use the Apps and features screen or the Programs and
   Features control panel item in Control Panel to uninstall the application.

# Running the Software in Another Language

The initial installation setup file for PC-DMIS 2019 R2 contains the user-interface files for all of the supported languages. When you install PC-DMIS 2019 R2, it installs the language files based on your operating system's language.

To run PC-DMIS 2019 R2 in a language other than the operating system's language, select **File | Language**, and then click the desired language. PC-DMIS shows a message that says the application will be shut down and restarted. Click **Yes** to continue. PC-DMIS 2019 R2 immediately closes and then reopens in the selected language.

To get the help content available in a non-English language, see "Installing Non-English Offline Help Files from Language Packs".

# Installing Non-English Offline Help Files from Language Packs

This topic only applies to users who don't have Internet access.

- With Internet access, the online Help for PC-DMIS 2019 R2 is already available from a public web server in all supported languages. The Help opens in your browser whenever you access it.
- Without Internet access, PC-DMIS 2019 R2 uses the Help where you installed the offline Help for your version.

With the main installation file, you can install the offline Help in English. However, non-English offline Help files are not included in the main installation file. This means if you intent to use a non-English language, and you don't have Internet access, in order to see any Help content, you *must* also install a language pack for that language.

A language pack contains all of the offline Help content for that language.

To install a language pack, do the following:

1. Locate the desired language pack (and .exe file) on your installation media or download it from the Internet here:

ftp://ftp.wilcoxassoc.com/PC-DMIS-Versions/Release/2019\_R2/Release/x64/Lang/

2. Run the .exe file and follow the setup instructions. You do not need to have administrator access to do this step.

This procedure installs the Help content into the folder where you installed the offline Help for your version.

You can then switch to that language in the software and access the Help content as expected.

## **Troubleshooting**

This topic provides information for you to troubleshoot installation, startup, and software update problems.

#### **Startup is Slow**

**Problem:** You use a computer with at least the recommended system requirements as detailed in the "Recommended System Requirements" topic, and it takes longer than 30 seconds to launch the software.

**Description:** This happens if you try to run PC-DMIS 2019 R2 on a Windows 7 computer, but you didn't mark **Run as administrator** on the installation wizard. This results in a problem loading the HASP driver. Note that this problem only occurs when you install with a HASP license type, as discussed in "Step 4: Install the Software".

**Solution:** Uninstall PC-DMIS 2019 R2 and then reinstall it. To reinstall it, right-click on the installation file and choose **Run as administrator**.

#### **Setting Up the Network to Send Crash Reports**

**Problem:** PC-DMIS 2019 R2 cannot automatically send crash reports to Hexagon Manufacturing Intelligence even when your software configuration does not use the **/nocrashdump** switch. (This switch disables crash reports in PC-DMIS 2019 R2.)

**Description:** A firewall on your computer may be blocking the Hexagon Universal Updater application from connecting to the server. If PC-DMIS 2019 R2 crashes, it uses a PHP script over HTTP to send the crash report. If this fails, it then tries to send the report to crashreport@wilcoxassoc.com. It tries using the standard SMTP email protocol. If that fails, it tries to send the email through MAPI.

**Solution:** The crash report system needs to be able to use port 80 to get out to the server, http://www.wilcoxassoc.com/.

## **Installing on top of an Existing Version Results in Unexpected Behavior**

**Problem:** You installed on top of an existing version of the software, and now the software does not behave normally. Potential symptoms include:

- After you start up the software, you get a "Procedure Entry Point" error.
- When you select **Help | About**, it does not show the new build number.

 Reported bug fixes do not seem to be fixed, and PCDLRN.EXE does not have a newer date and time than the original release.

**Description:** Something did not install properly on top of the existing version.

**Solution:** Use **Apps & Features** or Control Panel to completely uninstall the existing version and then reinstall the version you're trying to install.

#### **Running the Legacy DPUPDATE.EXE Does Not Work**

**Problem:** The legacy DPUPDATE.EXE does not run.

Description: If you run PC-DMIS 2019 R2 without administrator privileges,

DPUPDATE.EXE does not work.

**Solution:** Run PC-DMIS 2019 R2 with administrator privileges.

# Contact Hexagon Manufacturing Intelligence

If you are participating in the *technical preview* of PC-DMIS 2019 R2, please post your feedback in the appropriate technical preview forum located at www.pcdmisforum.com/forum.php. Please <u>do not</u> contact Hexagon Technical Support for technical previews.

If you are using the *commercially-released version* of PC-DMIS 2019 R2 and would like further information or technical support, please contact hexagonmi.com/contact-us or visit hexagonmi.com/products/software. You can also reach Hexagon Technical Support at support.hexagonmi.com or by calling (1) (800) 343-7933.

# **Appendix A**

# Providing LMS Licensing Information to the Installer from the Command Line

You can send LMS licensing information to the installer by using the command line:

- If the installer is running in silent mode (-q) or basic silent mode (-passive), and the correct information is provided, everything runs without user interaction. The command switch -q displays the progress bar and handles installer errors. The -passive switch hides the user interface.
- If the installer is not running in silent mode, the information provided is used to populate the LMS activation form and skip the license screen.
- You can provide the -? to review additional command line arguments.

Descriptions of the parameters follow, along with examples.

#### **Descriptions**

**USELMSLICENSING=1** - This flag is useful only if the system already has an LMS license that the user is using. It allows silent mode to work without having to prompt the user for a license choice. If the installer is not running in silent mode, it still allows the install process to skip the license type selection dialog (thus saving some time).

**LMSENTITLEMENTID=***entitlement id* - This parameter and value are useful on a new system where no LMS license was previously installed. It indicates that you want LMS licensing and provides an Entitlement ID to try and activate. When this value is specified, there is no need to specify **USELMSLICENSING**.

**LMSLICENSESERVERS=**"server1, server2..." - This parameter is used on systems that communicate with a license server. It also allows the license type selection dialog box to be skipped and the installation to be done silently.

**LMSPROXYHOST="***proxyhostaddress*" - This optional parameter gives the address of a proxy host. In silent mode, it is used directly in activation. In non-silent mode, it populates the activation form with this value.

**LMSPROXYUSERNAME="user name"** - This parameter is another optional parameter for the proxy user name. It behaves in the same manner as **LMSPROXYHOST**.

**LMSPROXYPASSWORD=**"*unencrypted password*" - This parameter is another optional parameter for the proxy password. It behaves in the same manner as **LMSPROXYHOST**.

**LMSURLTOFNOSERVICES=***URL to FNO server* - This parameter is mostly for internal development. The default URL is to the production server. The new value can be used to override the default value and point to the development server.

#### **Examples**

On a brand-new system with a node-locked Entitlement ID, the following line installs PC-DMIS 2019 R2 in silent mode:

#### -q LMSENTITLEMENTID=99999-88888-77777-66666-55555

On a system that already has a license, the following line installs PC-DMIS 2019 R2 in silent mode:

#### -passive USELMSLICENSING=1

On a brand-new system using license servers, the following line installs PC-DMIS 2019 R2 in silent mode:

#### -passive LMSLICENSESERVERS="123.12.134.42"

On a brand-new system with no license, the following line skips the license type selection dialog box and populates the activation form:

LMSENTITLEMENTID=99999-88888-77777-66666-55555

LMSPROXYHOST="123.123.123.123" LMSPROXYUSERNAME="bob"

LMSPROXYPASSWORD="marley"

## **Appendix B**

### **Required User Access Rights**

PC-DMIS 2019 R2 requires read, write, and create access to the locations defined below in the file system and registry.

#### File System

Windows 10, Windows 8, Windows 7, and Windows Vista:

- C:\ProgramData\Hexagon\PC-DMIS\2019 R2
- C:\Users\Public\Documents\Hexagon\PC-DMIS\2019 R2
- C:\Users\UserName\AppData\Local\Hexagon\PC-DMIS\2019 R2
- Any user-specified folder locations for storing measurement routines, probes, subroutines, and so on

#### Registry

All of these versions have their own registry settings, which are stored in a versionspecific registry key. The items shown below are for version 2019 R2.

- HKEY\_LOCAL\_MACHINE\SOFTWARE\Wow6432Node\Hexagon\PC-DMIS\2019 R2 Key and all sub keys
- HKEY\_CURRENT\_USER\Software\Hexagon\PC-DMIS\2019 R2 and all sub keys
- HKEY\_USERS\.DEFAULT\Software\Hexagon\PC-DMIS\2019 R2 and all sub keys

#### **Notes**

The first time you run a new version, PC-DMIS automatically copies the settings from the most recent version of PC-DMIS that is installed. For this to work, PC-DMIS needs to run with administrator privileges the first time you run it. During the installation, if you select the **Launch PC-DMIS** check box in the setup wizard, it runs PC-DMIS as an administrator and completes this first step.

This initial migration automatically sets read, write, and create permissions on the registry for the relevant keys.

If you are using fixturing or laser sensors, the following registry keys are stored back one level:

- HKEY\_LOCAL\_MACHINE\SOFTWARE\Hexagon\FxtServer
- HKEY\_LOCAL\_MACHINE\SOFTWARE\Hexagon\PC-DMIS\NCSENSORSETTINGS

It may be easier to just apply create/read/write privileges to the HKEY\_LOCAL\_MACHINE\SOFTWARE\Hexagon\ key and all sub keys to cover these also.

## **Appendix C**

# First-Time Installation with Flexible Fixturing

To be compliant with the permission rules for PC-DMIS products, files associated with fixturing are now located in this folder:

C:\Program Files\Hexagon\PC-DMIS 2019 R2 64-bit\Models\QuickFix

This allows access to the files without needing administrator privileges on the computer running PC-DMIS. To accomplish this, the following steps are required when you install PC-DMIS for the first time:

- The first time you install PC-DMIS and FxtServerInterface, run the FxtServerInterface installation program for the first time with administrator privileges (as is required for the PC-DMIS installation).
- When you run FxtServerInterface, a message states that the system will migrate all of your data files to the "FIVEUNIQUE" Documents folder described above.
  - If you choose Yes, the files are moved, and the original folder is deleted.
  - If you choose **No**, the files are copied, but the original folder is kept.

Once this is done, the files are moved (or copied), and you are able to run FxtServerInterface.exe without administrator privileges.